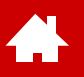

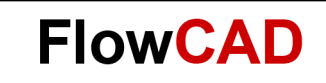

#### **Quickstart OrCAD Capture**

Version 22.1

[Solutions](https://www.flowcad.com/en/solutions.htm) [Downloads](https://www.flowcad.com/en/download.htm) [Training](https://www.flowcad.com/en/training.htm) [Events](https://www.flowcad.com/en/events.htm) [News](https://www.flowcad.com/en/news.htm) **FlowCAD Confidential │ 1**

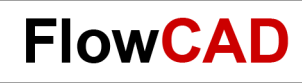

## **Table of Contents**

• [Introduction](#page-2-0)

Æ

- [Schematic Template](#page-5-0)
- [Starting Capture](#page-7-0)
- [New Project Setup](#page-9-0)
- [Part Placement](#page-14-0)
- [Part Placement without Database](#page-20-0)
- [Adding / Edit Text](#page-25-0)
- [Connections](#page-27-0)
- [Edit Properties](#page-33-0)
- [Design Variants](#page-40-0)
- [Constraint Manager](#page-53-0)
- [Design Sync](#page-57-0)
- [Libraries](#page-60-0)
- [Edit Database](#page-76-0)
- [Settings and Templates](#page-81-0)
- [Appendix](#page-85-0)

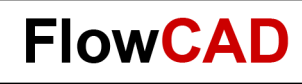

### <span id="page-2-0"></span>**Introduction – In General**

- This documentation is created for first time users of OrCAD Capture Software. It is neither a training handbook nor a complete user manual.
- Because of the compactness of this documentation, it is not possible to take up all available commands and their options. Please refer to the extensive documentation within the installation, which is available as HTML as well as PDF.
- Based on a simple schematic, we will describe most important steps of design flow. With minimum effort of training it will enable first time users to manage their first tasks by them self.
- After some preliminary information related to the software, the instructions including the circuit template will start on page 6.
- All commands and functions used in this tutorial are available and licensed with the trail version.
- Detailed training offers for the different tools can be found at <https://www.flowcad.com/en/training.htm>

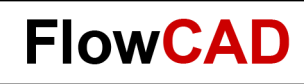

#### **Introduction – Color Scheme**

- Capture CIS as well as Schematic Canvas can be operated in both, a light and a dark theme.
- Icons will appear differently depending on which theme is selected.
- The color scheme can be switched under **Options > Preferences > Colors / Print**.
- This quick start shows light theme.
- Light Theme

 $\leftarrow$ 

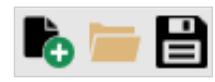

• Dark Theme

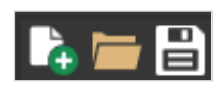

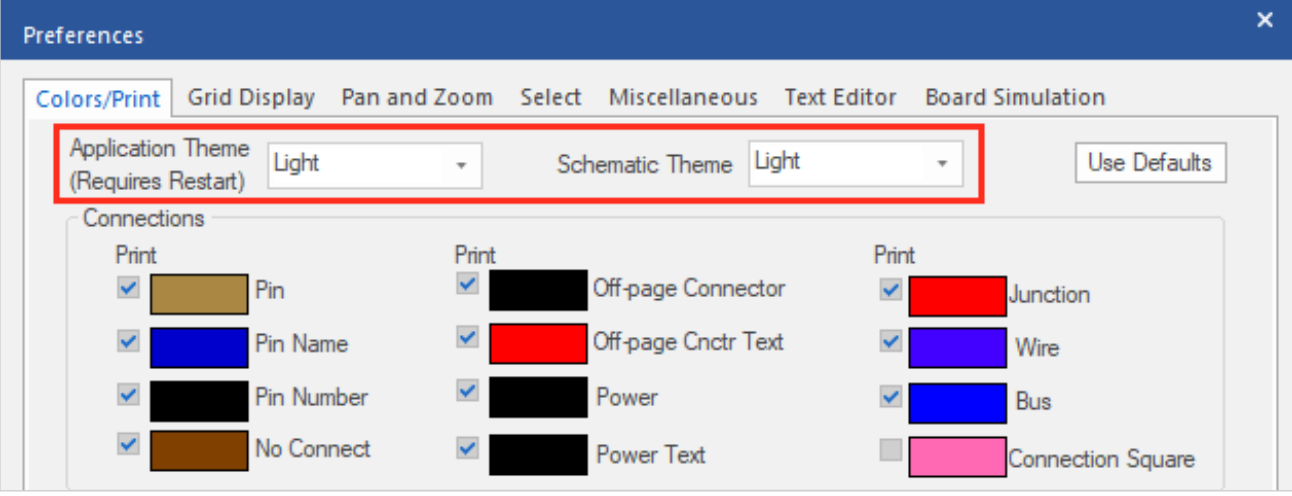

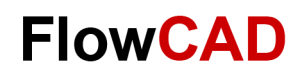

### **OrCAD PCB Design Flow**

 $\left\langle \cdot \right\rangle$ 

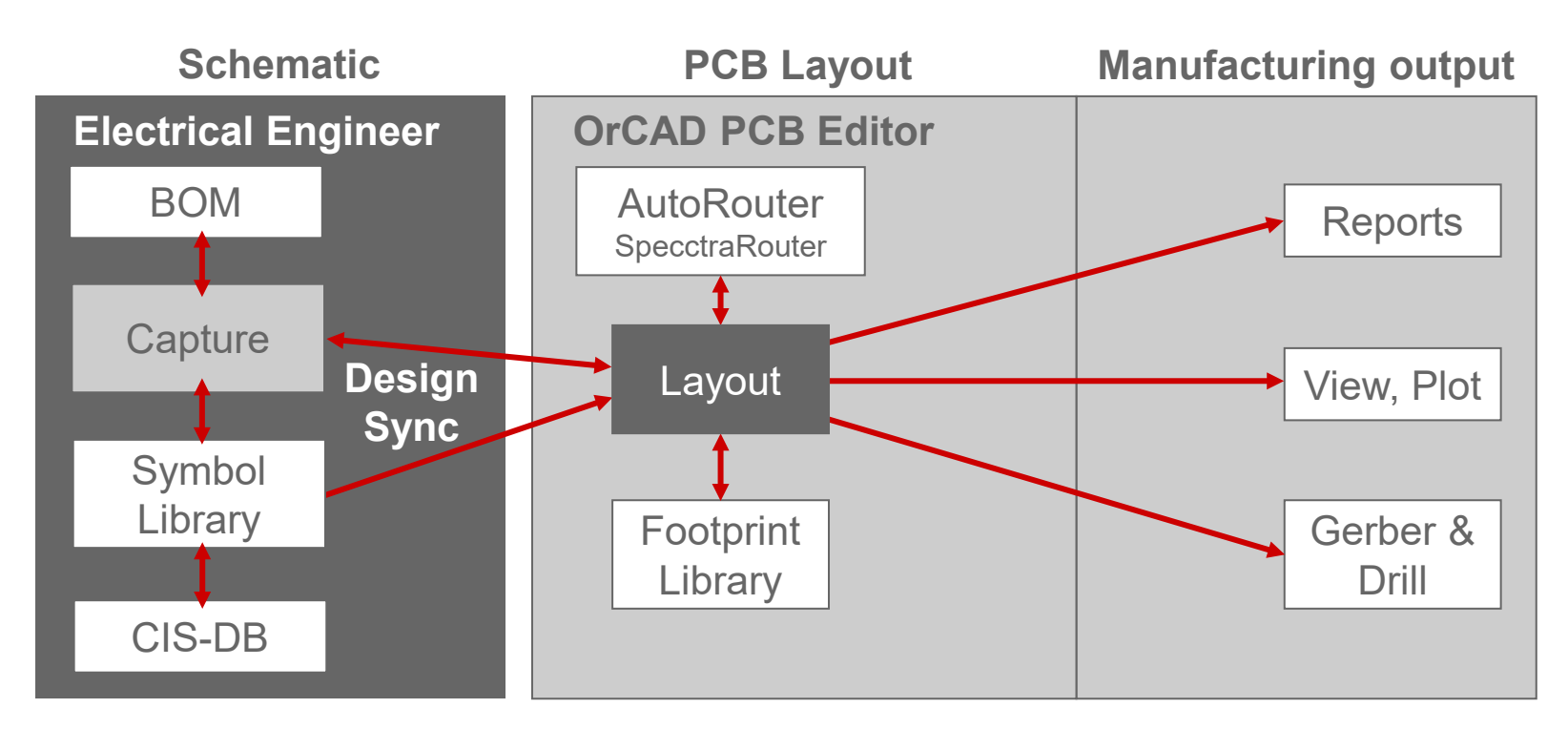

- As you can see, OrCAD PCB Designer Flow mainly consists of two parts.
	- − These are the schematic entry module **Capture CIS** and the layout module **OrCAD PCB Editor**.
- Both modules are supplemented by additional sub packages who represent an ideal tool in each combination, enabling the user to complete all tasks with maximized efficiency.

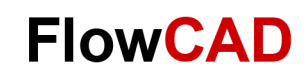

#### <span id="page-5-0"></span>Æ

### **Schematic Template**

Here you can see circuit to be implemented in this quick start:

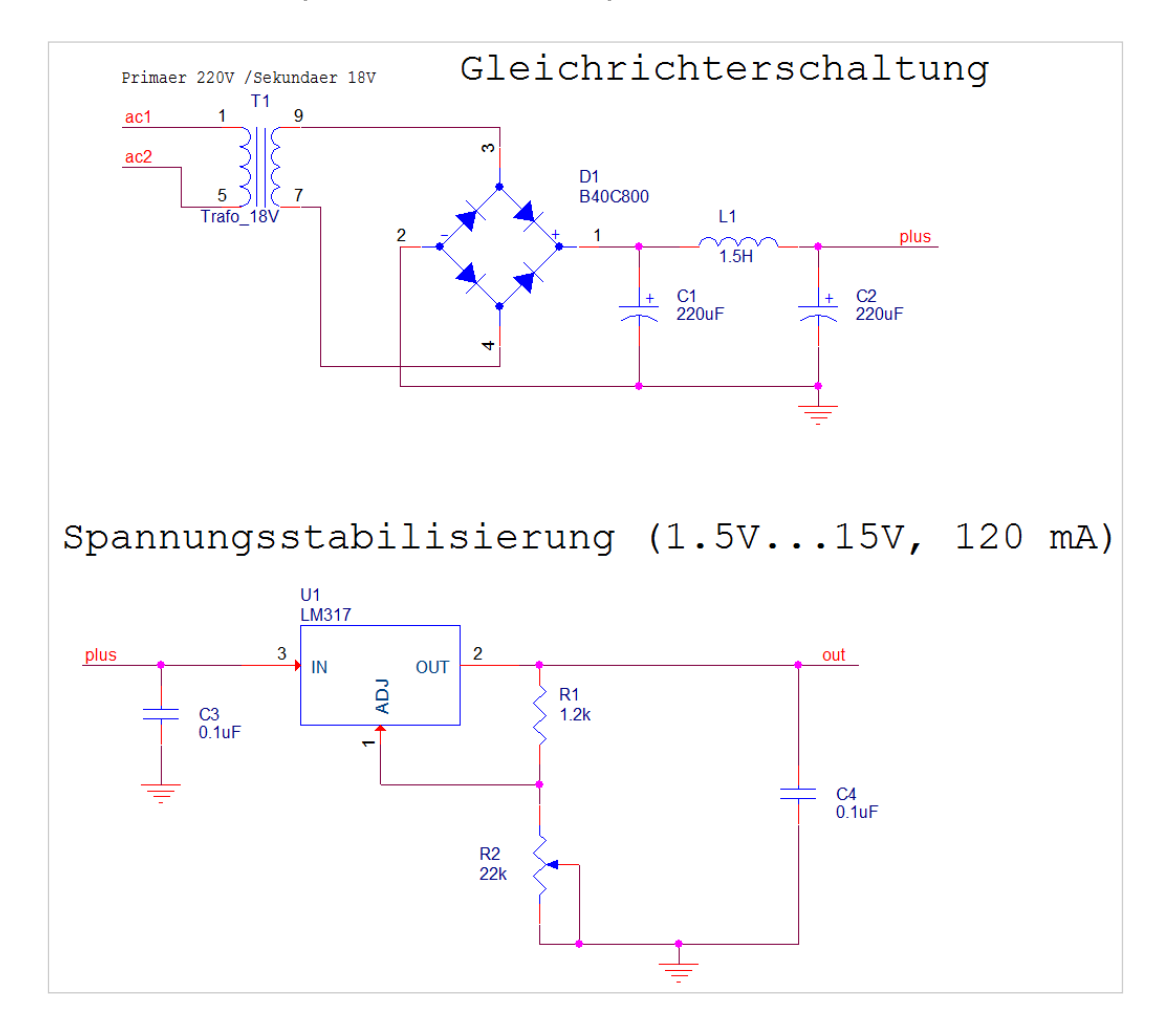

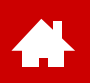

### **Schematic Template – Parts List**

The circuit in this quick start contains following parts:

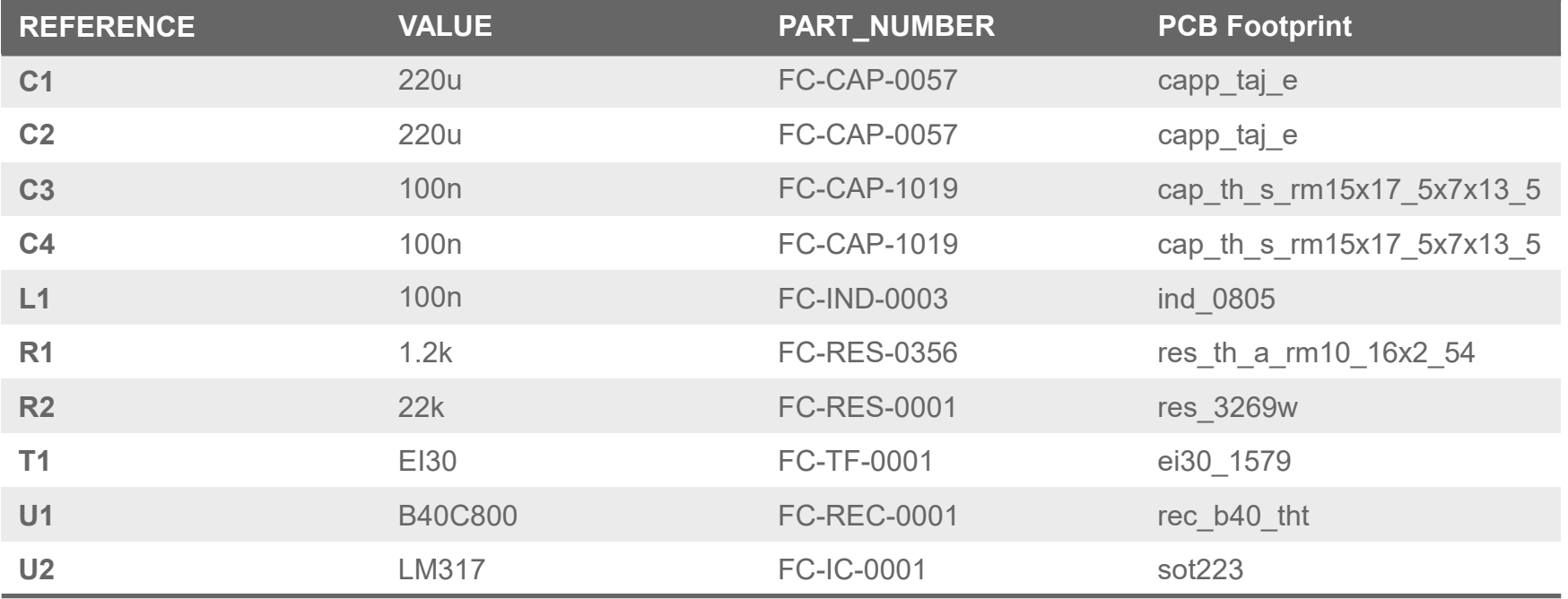

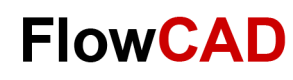

### **Starting Capture**

When starting Capture, the **Session Frame** window will open.

Start via: **Start > Cadence PCB 22.1> Capture CIS 22.1**

<span id="page-7-0"></span> $\blacktriangleleft$ 

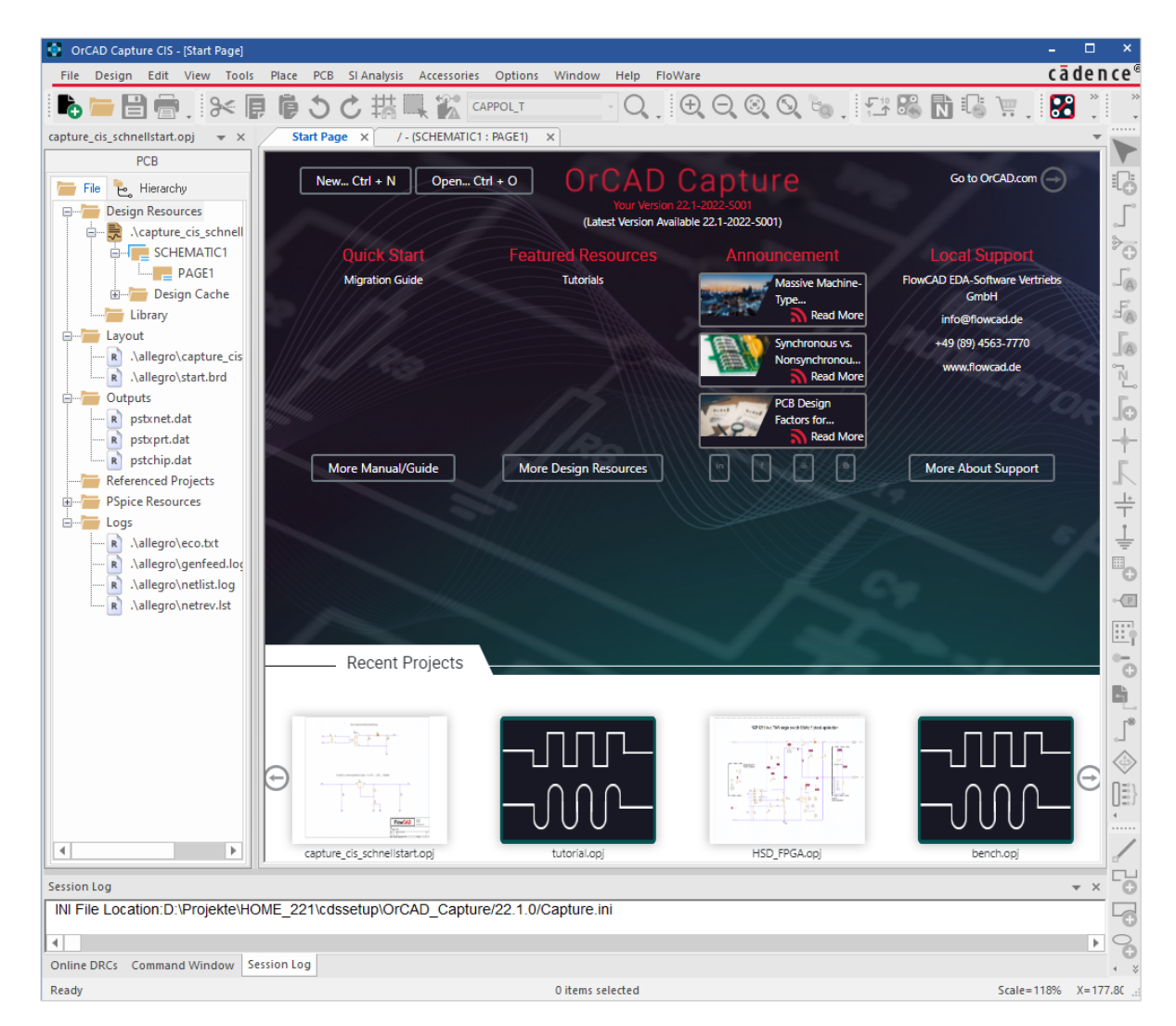

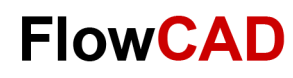

### **Start Page**

 $\blacktriangle$ 

During start, the interactive start page gets loaded to open existing or to create new projects.

Furthermore, you receive additional information such as application notes, training data, etc.

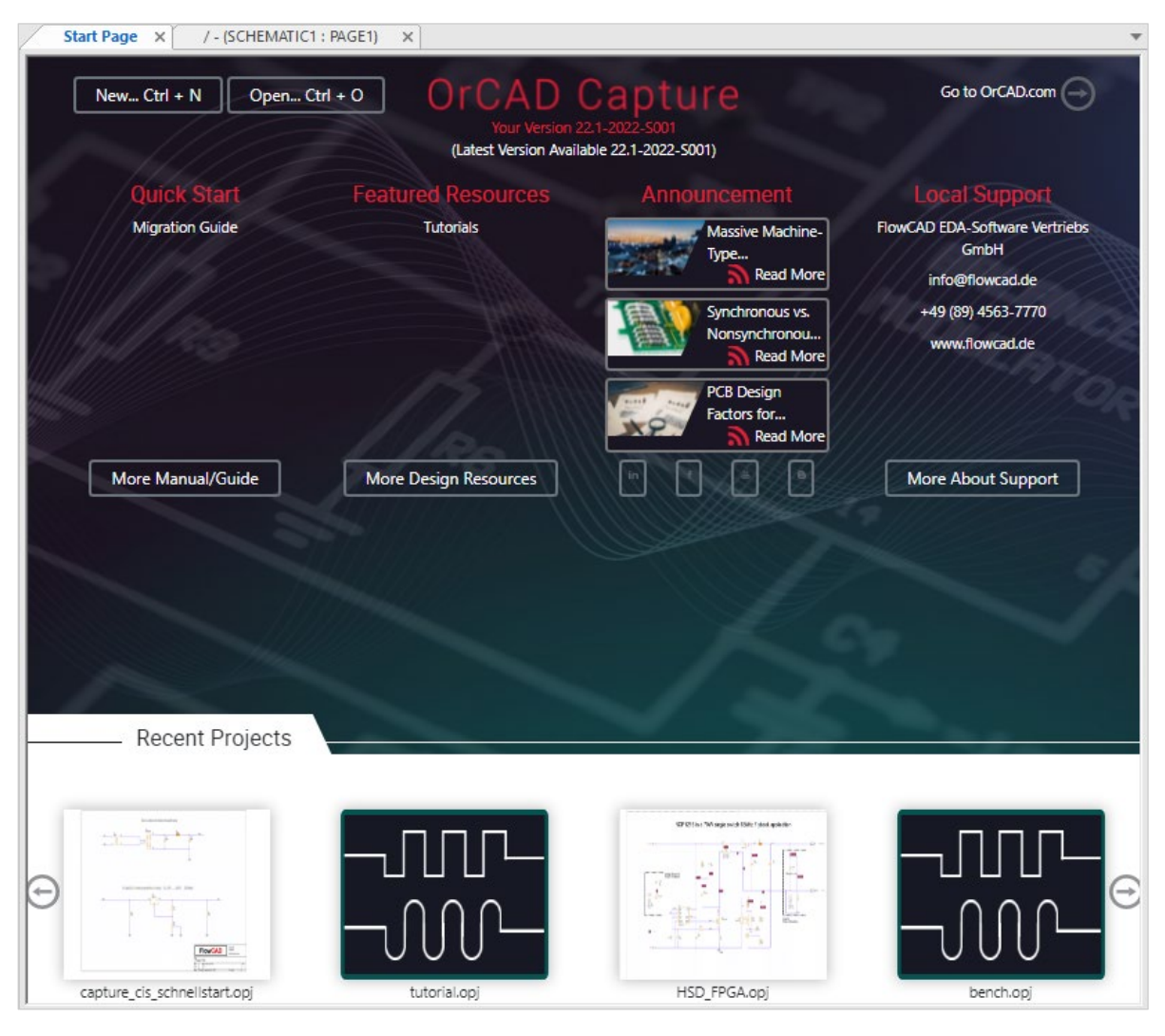

<span id="page-9-0"></span>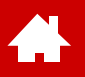

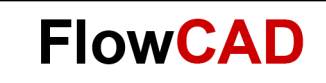

#### **New Project Setup**

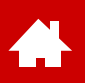

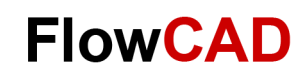

#### **Lab: New Project Creation**

**File > New > Project**… creates a new project, in which the design will be stored. In the top field under **Name**, please enter the name of your project, i.e. **Power\_Supply**. In the bottom field **Location,** please choose the folder in which the new project will be stored. It is recommended to create a folder for each individual project.

Since we are not planning to simulate, keep **Enable project simulation** inactive.

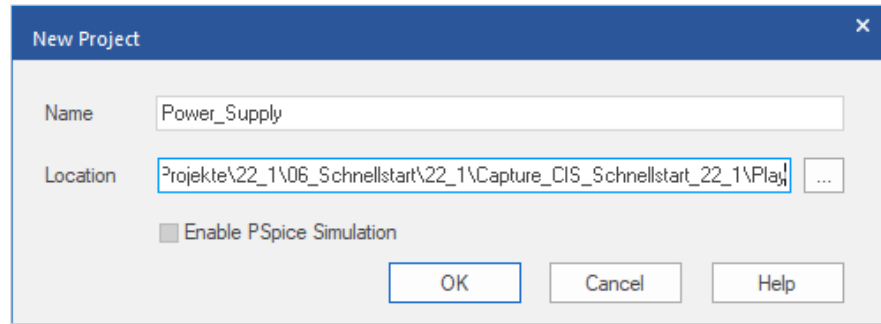

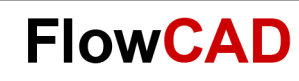

## **Project Power\_supply**

A new project with name **Power\_supply** and a design with same name **power** supply.dsn is created.

First page of your design with the name **PAGE1** is opened at the same time.

Please note the folder structure in project manager on the left side of the picture.

The folder structure is virtual, meaning it does only exist inside the project manager. **PAGE1** under **schematic** can only be found within **power\_supply.dsn** file.

In contrast, libraries listed below are physical files under displayed paths located.

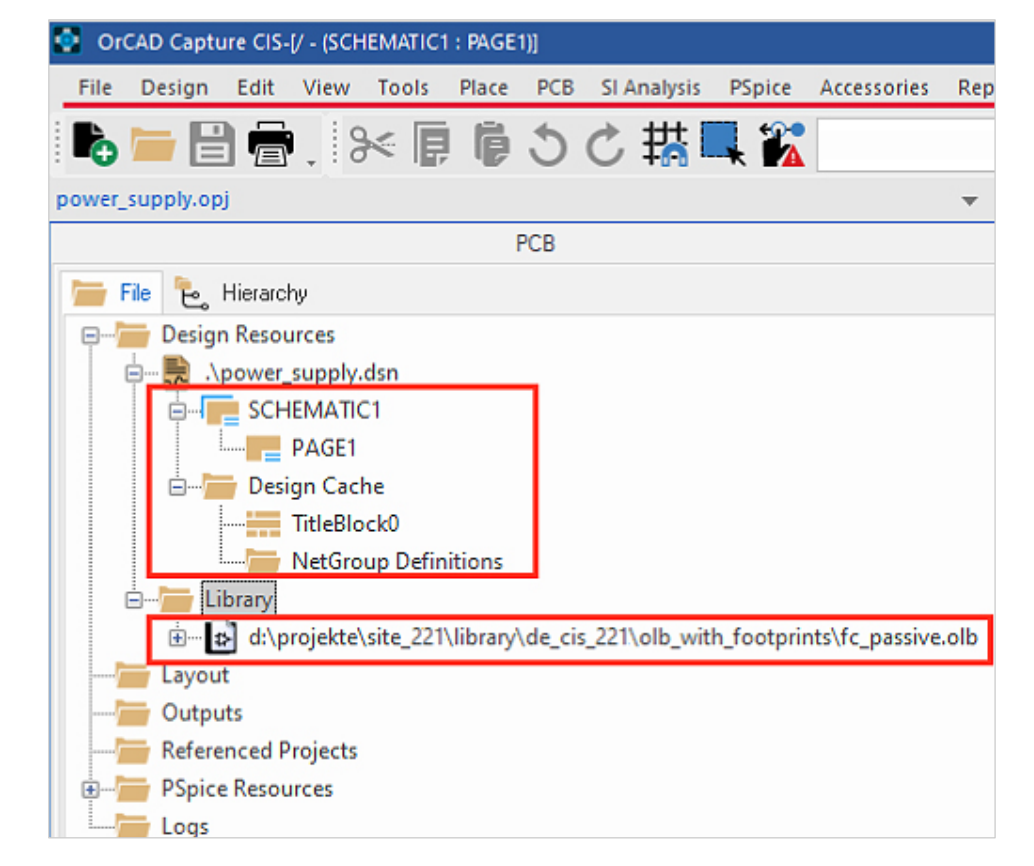

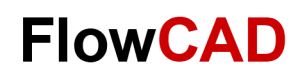

#### Æ

# **Setup – Grid Display**

In menu item **Options > Preferences,** please set **Grid Display** to 1/1. This ensures that symbol pins are on grid and can be connected easily.

#### To avoid placing parts off grid, please activate **Snap to Grid**:

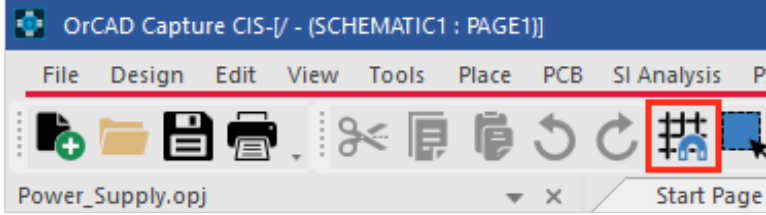

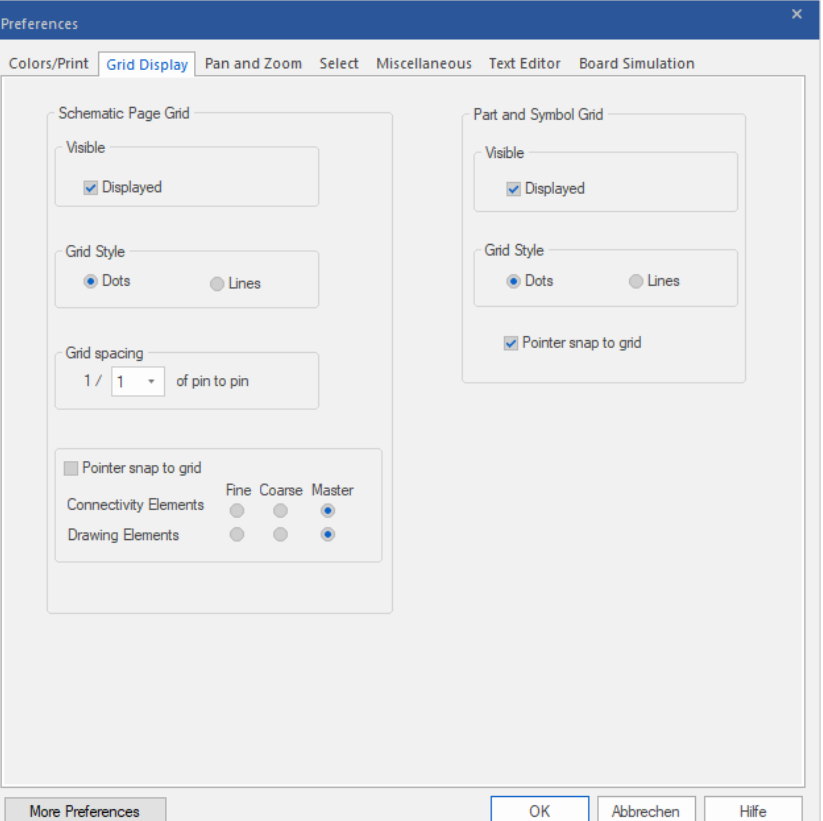

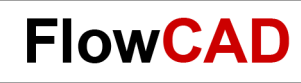

## **Setup – Drawing Frames**

Appearance of the drawing frames can be configured under **Options > Schematic Page Properties**. In **Grid References** you can define subdivision of the frame in sections and its width (Capture adjusts frame width to grid settings).

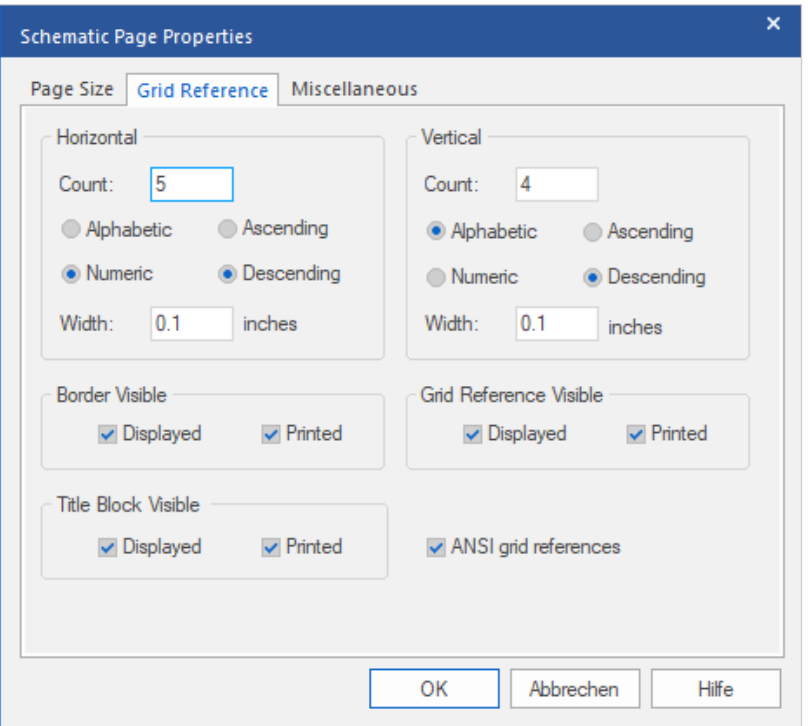

#### **Tip**

Settings can also be saved to a template that will affect all new pages and projects. For this purpose, settings can be made under **Options > Design Template.**

[More details can be found in chapter Settings and](#page-81-0) Templates starting on page 81.

<span id="page-14-0"></span>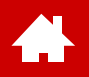

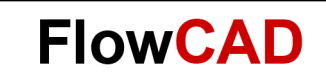

#### **Part Placement**

[Solutions](https://www.flowcad.com/en/solutions.htm) [Downloads](https://www.flowcad.com/en/download.htm) [Training](https://www.flowcad.com/en/training.htm) [Events](https://www.flowcad.com/en/events.htm) [News](https://www.flowcad.com/en/news.htm) **FlowCAD Confidential │ 15**

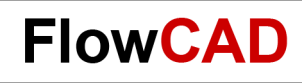

### **Part Search via Database (I)**

Æ

- The CIS Explorer can be started via pull-down menu with **Place > Database Part** or via keyboard shortcut **Z**.
- Different database tables can be found in the upper left corner.

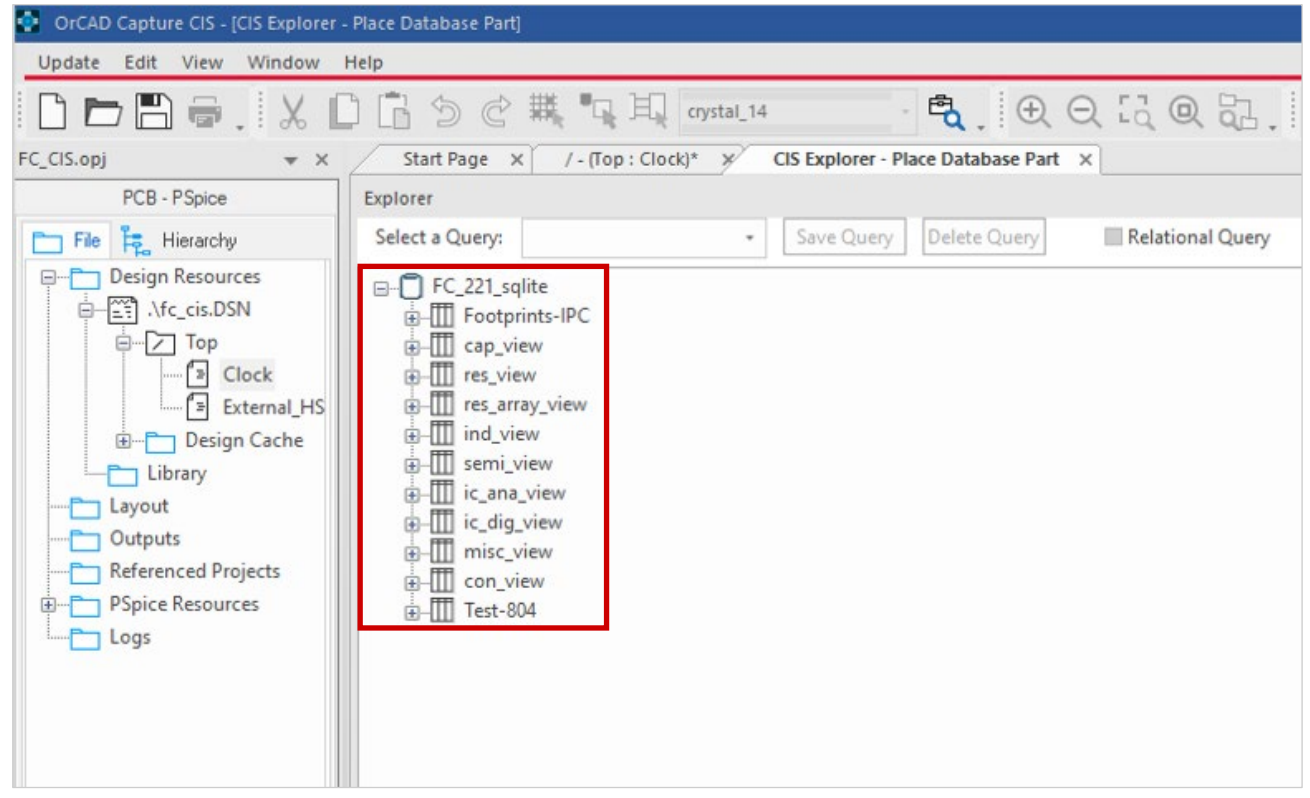

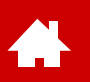

### **Part Search via Database (II)**

• Please open **misc** view and select folder **Crystal**. A table entry appears in the lower window. If this is selected, the complete preview of the part is opened (arrangement of windows can be customized). The entry under Datasheet is a link to the component data sheet. Double-clicking the green highlighted entry causes the part to hang on the mouse and can be placed on schematic page.

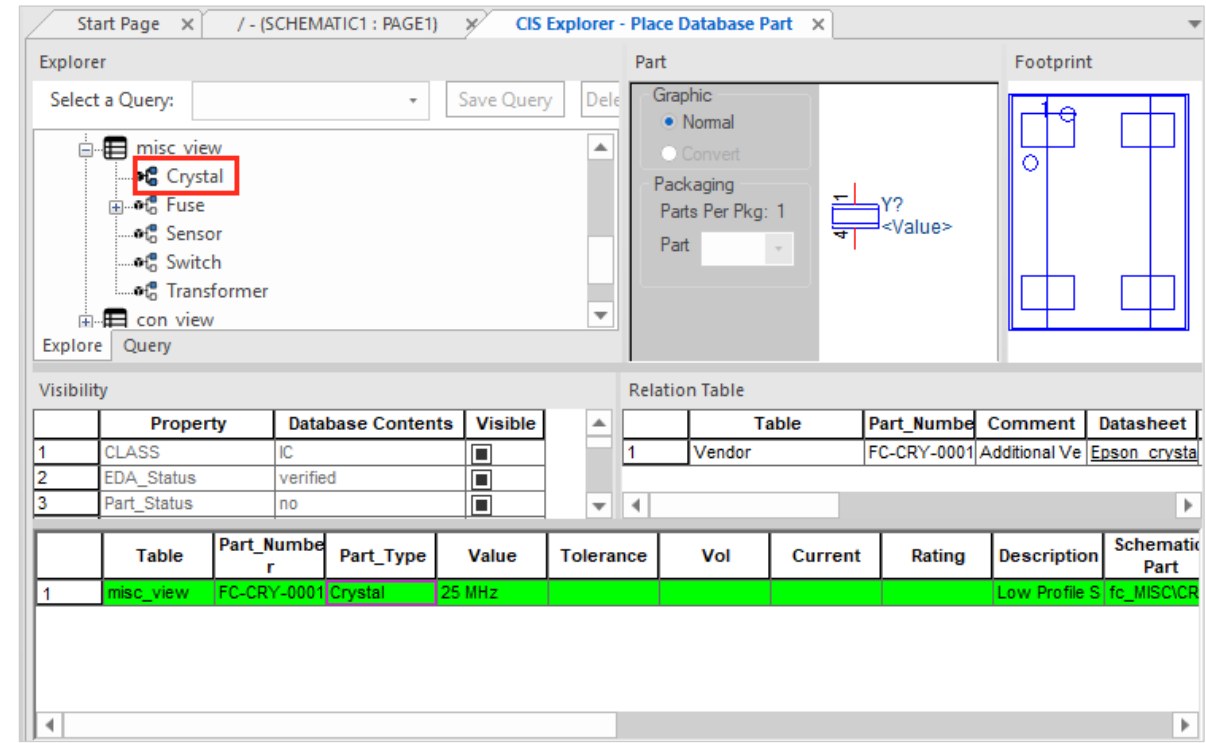

#### **Tip** With keyboard shortcut **Z**, CIS Explorer comes to foreground again.

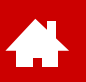

### **Part Search via Database (III)**

- Please open **cap\_view** and select **X7R**. Several entries appear in lower window.
- Double-clicking on a column header sorts the list according to this value.
- If you select the capacitor with **4.7pF** in **0603** package, two data sets with manufacturer information linked to the part appear in manufacturer table.
- Graphical representation in schematic can be selected in column **Schematic Part.**

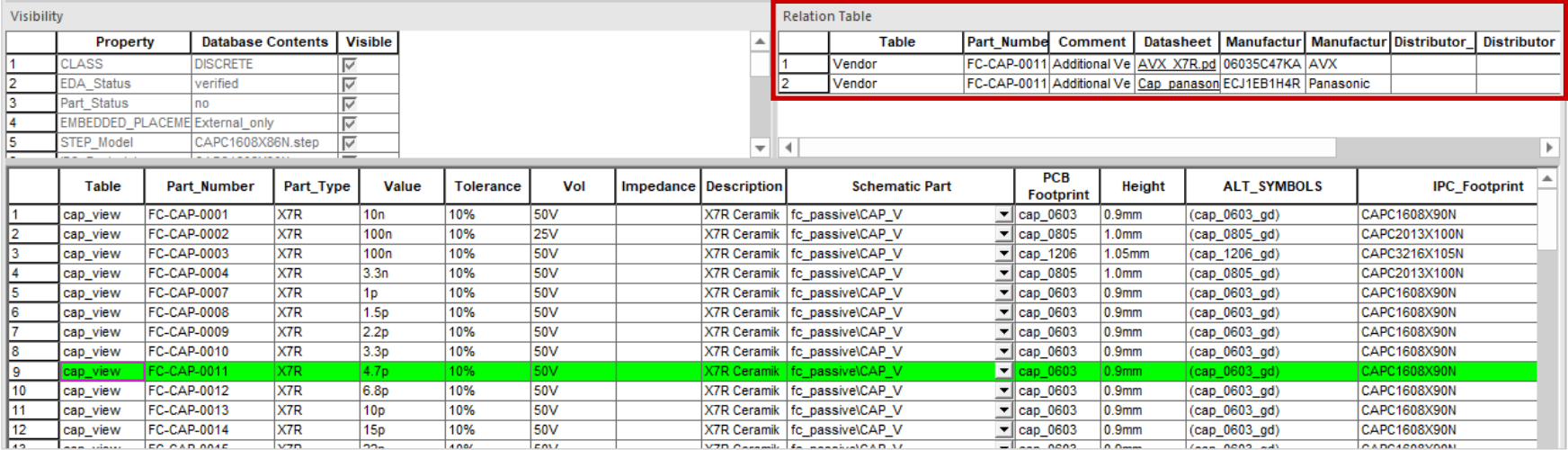

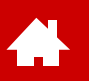

### **Part Search via Database (IV)**

• The upper left window has two tabs. **Query** allows to search for parts using their values. For example, 4.7pF capacitor can also be found by entering values shown below. **Property** and **Compare** fields are equipped with drop-down menus that allow easy selection of search options.

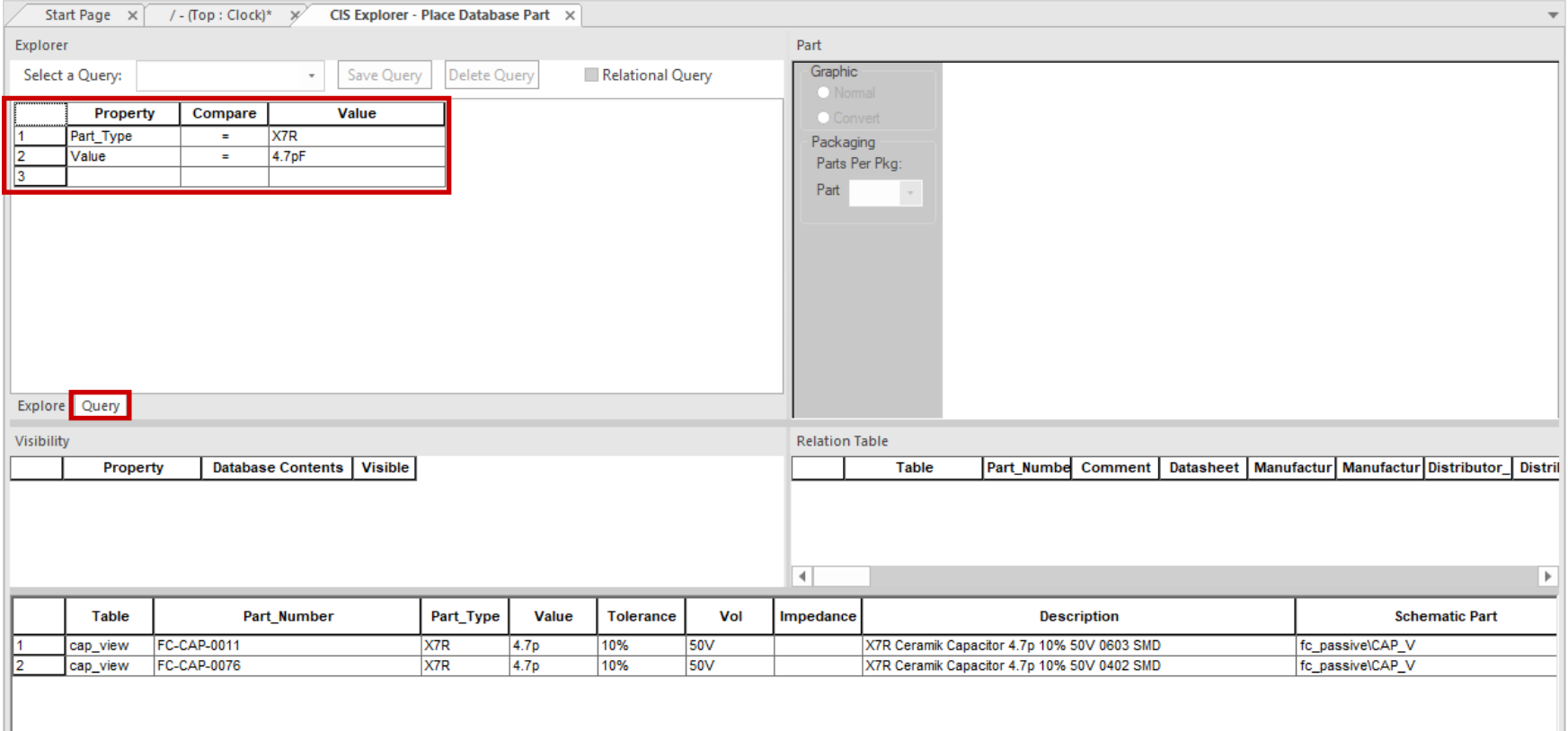

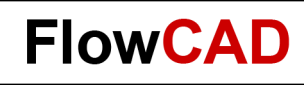

#### **Part Status**

Æ

- If you go to **cap\_view** category in CIS Explorer, you will see that listed parts are colored differently:
	- − Standard parts are green
	- − Obsolete parts are red
	- − Special parts are black

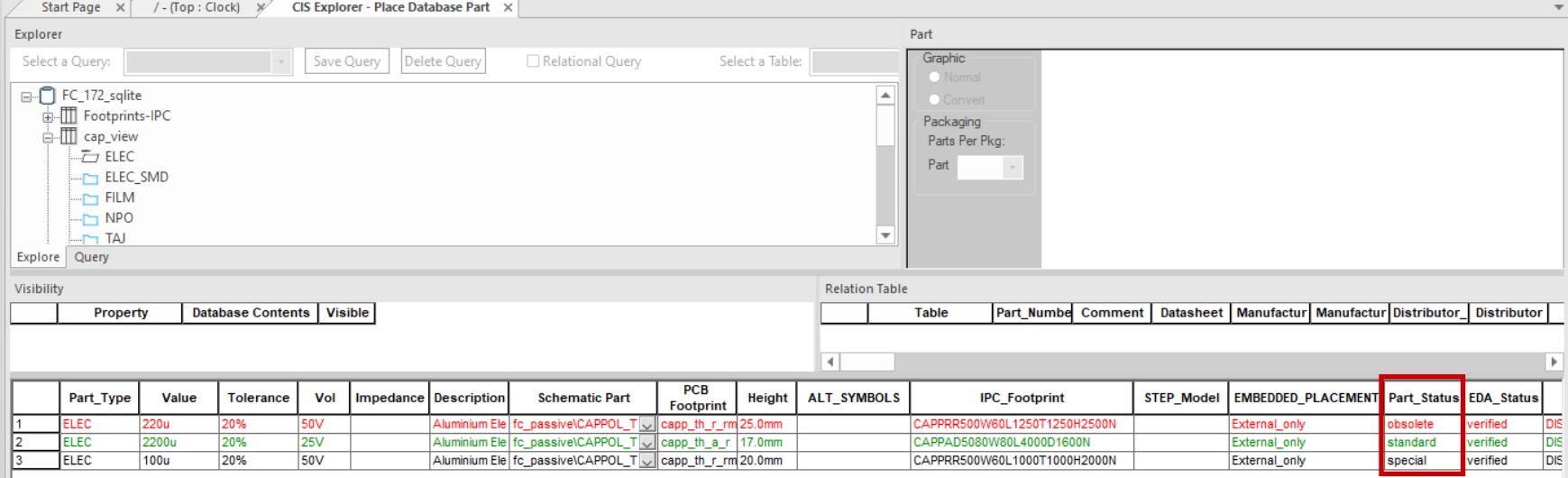

<span id="page-20-0"></span>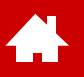

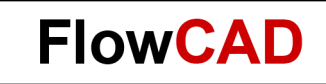

#### **Part Placement without Database**

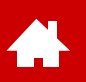

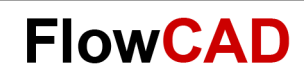

## **Part Placement from Library (I)**

Besides the possibility to select parts from a database that provides metadata, OrCAD Capture also offers to select and place parts directly from a library (.olb).

- Advantage
	- − No library database is needed.
- Disadvantage
	- − All part information must be manually defined as properties (effort, error-prone).
	- − Variant management is not possible.

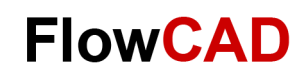

### **Part Placement from Library (II)**

You can use one of three methods to place new parts:

- **Place > Part...** via pull-down menu
- **P** (keyboard)

 $\blacktriangle$ 

**• Place Icon** on right side  $\mathbf{E}$ 

#### **Tip**

One of the schematic pages must be active to make icon panel visible (right edge of OrCAD Capture window).

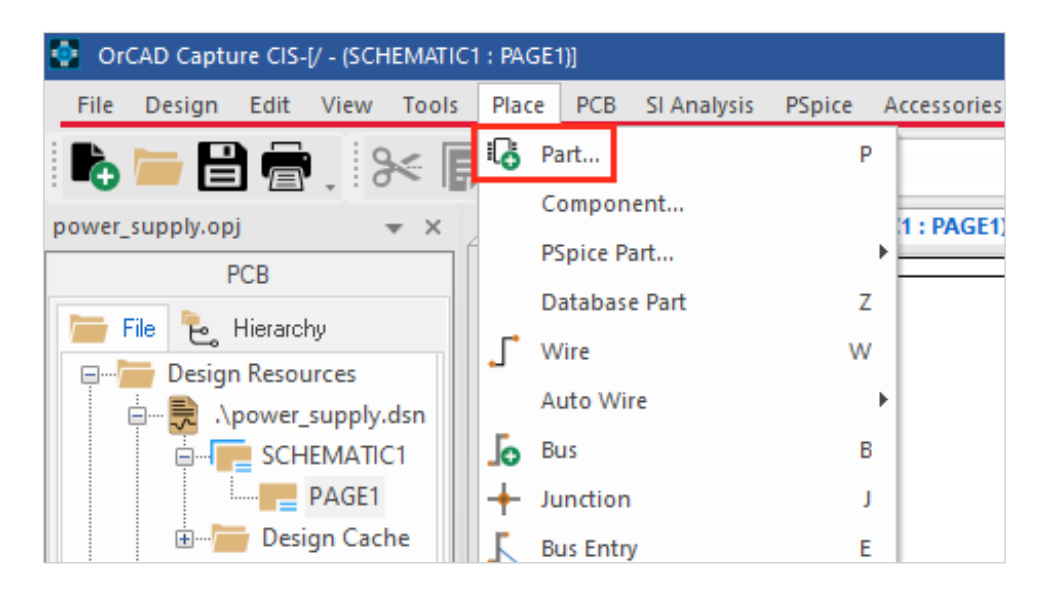

## **Part Placement from Library (III)**

- Placement command opens the menu as shown.
- In **Libraries** you can select one or more libraries in which your part can be searched.
- Enter part name in **Part**. This already behaves as a filter, but without usage of wildcards "\*".
- Search results and related library are visible in **Part List**.
- **Search for Part** allows a search including wildcards.
- **Add Library**  $\epsilon_0$  allows to add libraries to search path.
- **Packaging** indicates if a part consists of multiple gates or slots like a resistor pack or an IC with multiple gates.
- With a **double click** in part list you get back into schematic and can place the part with LMB (left mouse button).

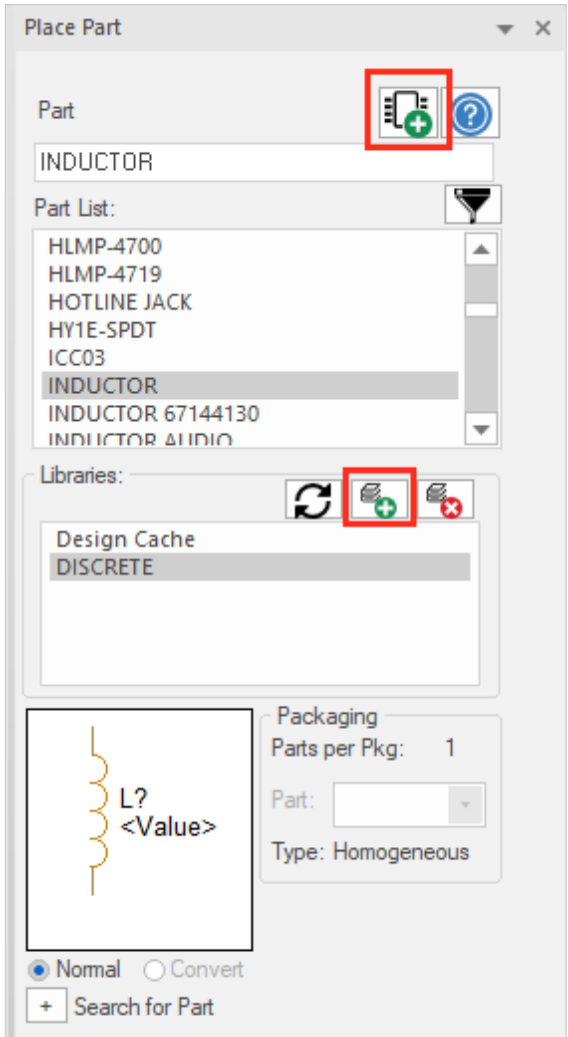

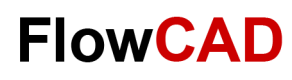

## **Library Assignments**

 $\leftarrow$ 

- Choose the necessary libraries for the project.
- Select the desired library and press **Add**  button to add the library to the project.
- How to define new parts that cannot be found in any existing libraries is described in chapter [Libraries](#page-60-0) on page 62.

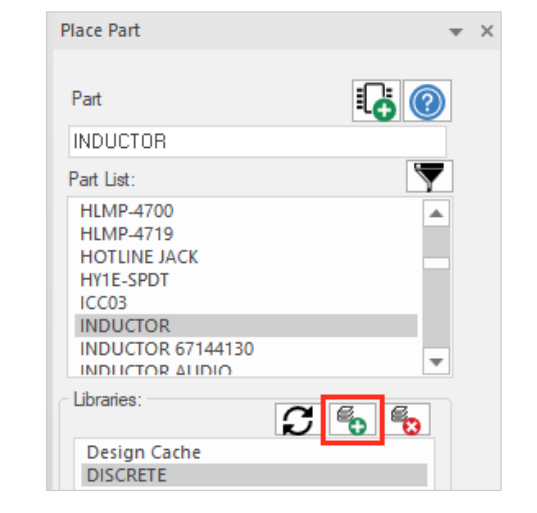

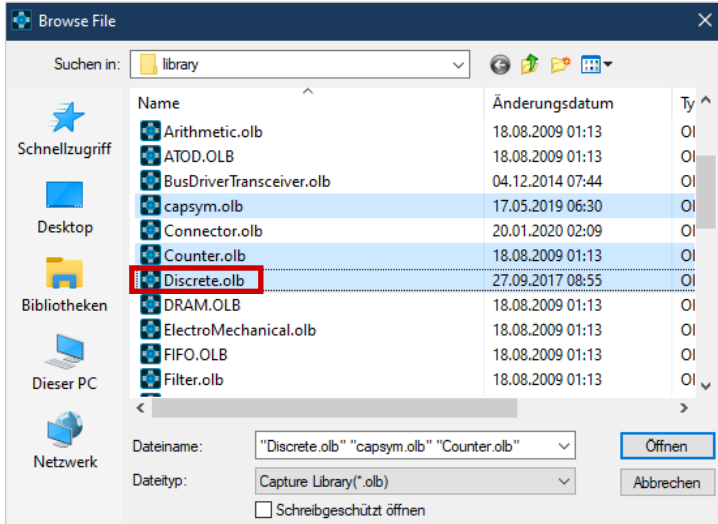

<span id="page-25-0"></span>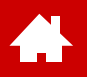

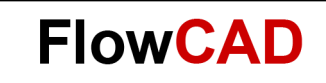

#### **Adding / Edit Text**

[Solutions](https://www.flowcad.com/en/solutions.htm) [Downloads](https://www.flowcad.com/en/download.htm) [Training](https://www.flowcad.com/en/training.htm) [Events](https://www.flowcad.com/en/events.htm) [News](https://www.flowcad.com/en/news.htm) **FlowCAD Confidential │ 26**

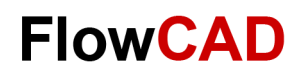

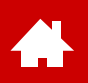

# **Text – Adding and Edit**

Pure text notes can be added to the schematic with

- **Place > Text**
- **T** (keyboard)
- **Place Text Icon <sup>**</sup>

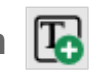

Font and size can be modified during text placement with the **Change** command.

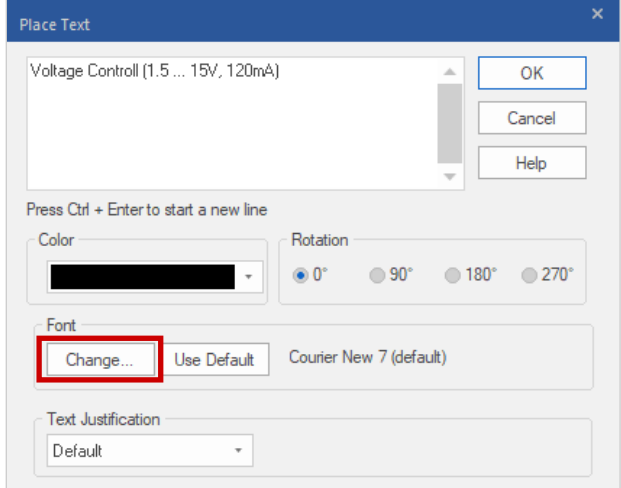

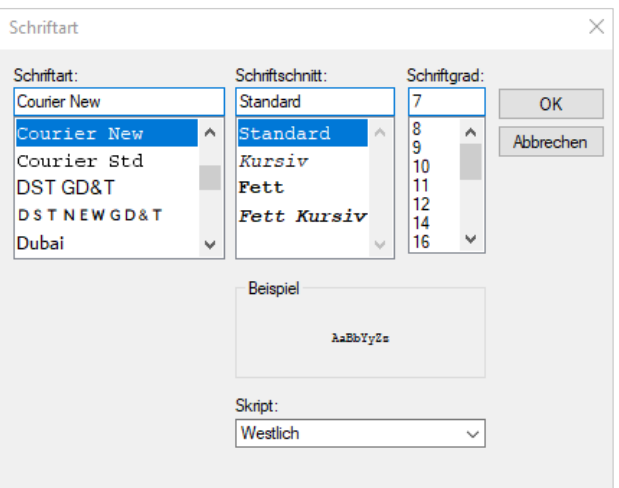

<span id="page-27-0"></span>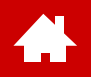

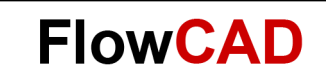

#### **Connections**

[Solutions](https://www.flowcad.com/en/solutions.htm) [Downloads](https://www.flowcad.com/en/download.htm) [Training](https://www.flowcad.com/en/training.htm) [Events](https://www.flowcad.com/en/events.htm) [News](https://www.flowcad.com/en/news.htm) **FlowCAD Confidential │ 28**

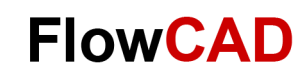

## **Connections (I) – Auto Wire**

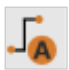

**THE** 

#### Two Points

− Two selected pins are automatically connected to each other.

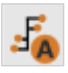

#### Multiple Points

− Multiple selected pins are automatically connected to each other.

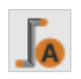

#### Connect to Bus

− Multiple selected lines are connected to a bus.

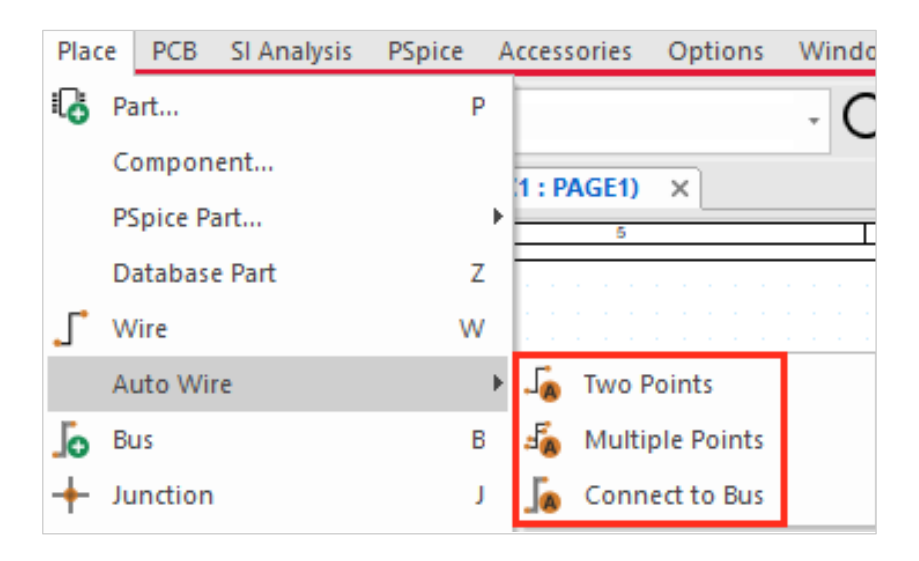

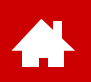

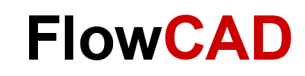

## **Connections (II) – Auto Wire**

To use the function **Two Points,** you only need to select two pins or nets. Connection get automatically wired.

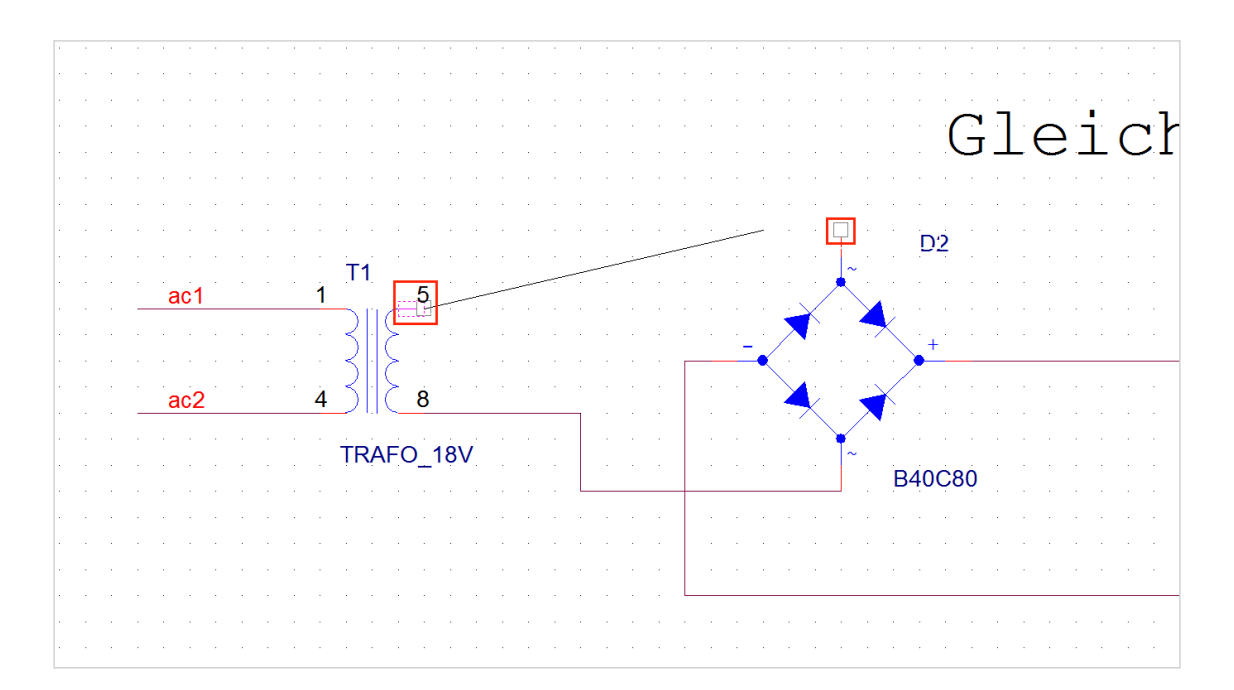

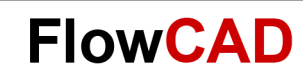

## **Connections (III) – Manually**

Connection can also be done manually:

• **Place > Wire**

 $\left\{ \right.$ 

- **W** (keyboard)
- **Place Wire Icon**

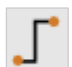

For manual connection, user must click for each direction change with left mouse button to fix a vertex of connection.

Otherwise this is identical to the Auto Wire command.

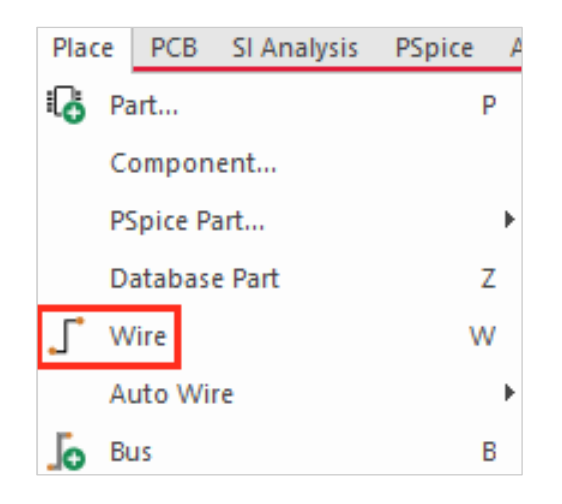

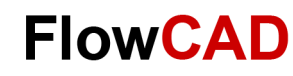

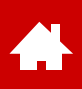

### **Connections (IV) – Procedure**

Wiring is performed by a **click** on an open end, marked by a red square on a pin. This marker disappears after the connection is done.

Red dot signalizes a pin which is available for a connection. **Another click** on this object completes connection. Red dot and square will disappear. A **double click** will complete the task and release all objects.

Crossroads of connect lines only represent a connection between the two lines if a **dot** or a **junction** is placed or a t-junction is used as a interim step.

By simply selecting a connection and pressing **Del key,** an existing connection can be deleted again.

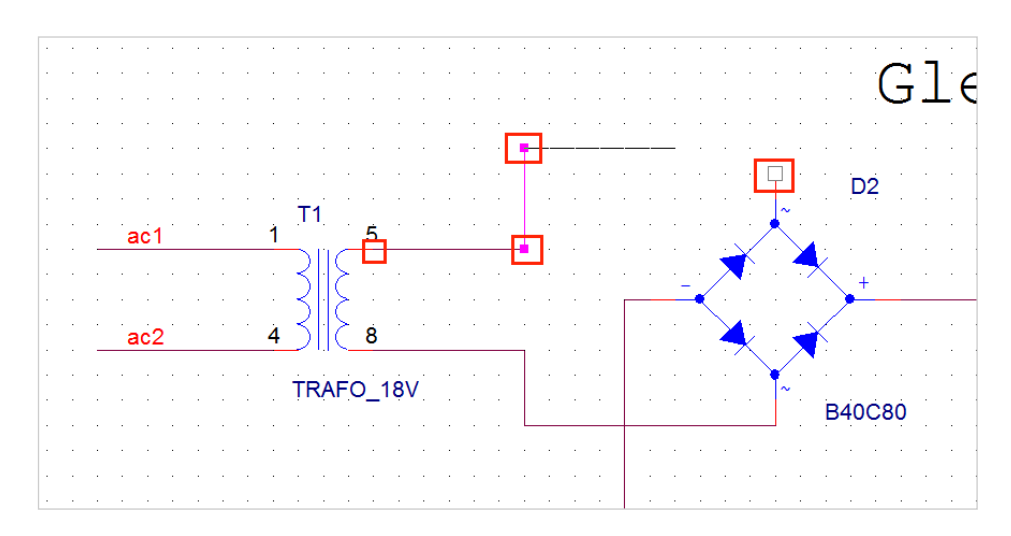

#### **Tip**

Ctrl key allows selection of multiple objects at same time.

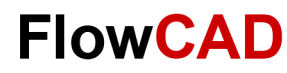

## **Connections (V) – Net Names**

Net name assignment

To connect parts on one schematic page, the **Place > Wire** command is used to perform wiring.

Another option is using **Net Aliases**.

**Place > Net Alias...**

**Place Net Alias Icon** 

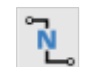

A net name is assigned to nets and used to connect two parts. Net with name **plus** is used as an example here (see [schematic](#page-5-0) on page 6).

#### **Tip**

To connect nets via net names across multiple sheets or even across designs, **Offpage Connectors** or **Port Connectors** are used. More details can be found in documentation.

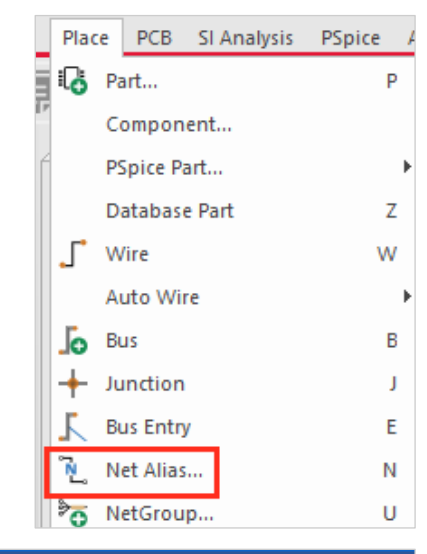

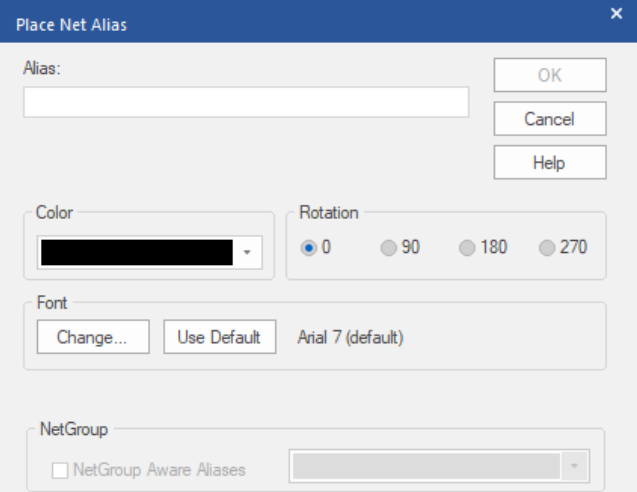

<span id="page-33-0"></span>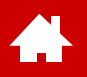

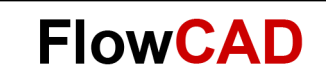

#### **Edit Properties**

[Solutions](https://www.flowcad.com/en/solutions.htm) [Downloads](https://www.flowcad.com/en/download.htm) [Training](https://www.flowcad.com/en/training.htm) [Events](https://www.flowcad.com/en/events.htm) [News](https://www.flowcad.com/en/news.htm) **FlowCAD Confidential │ 34**

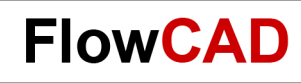

## **Edit Properties (I)**

After placement and wiring, schematic should look something like this:

It is possible that labeling of parts (RefDes value) [is not matching schematic](#page-5-0) template on page 6.

To correct this, **values** and **REFDES** of parts can be edited. This also makes sense for bill of materials generated later in the process.

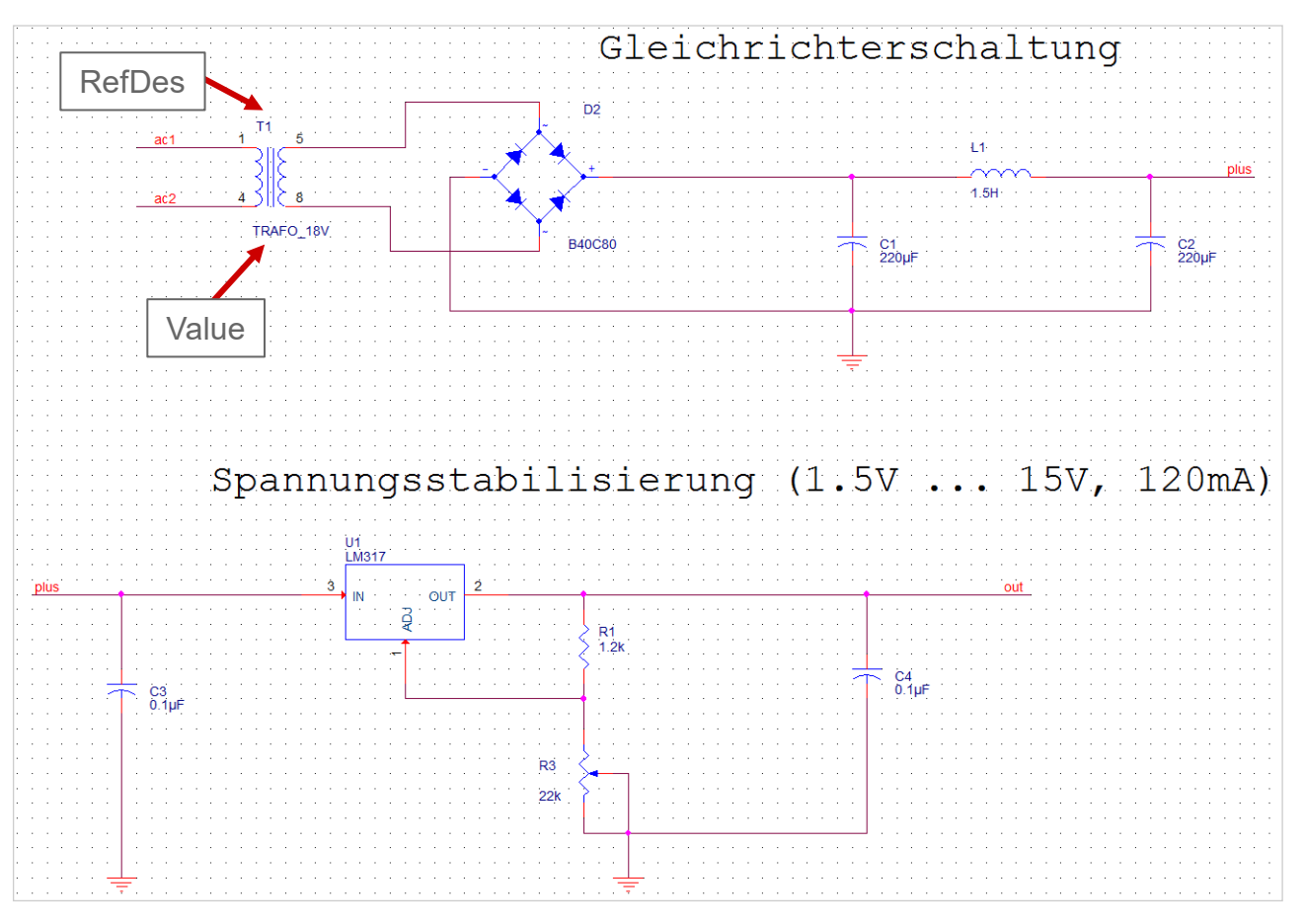

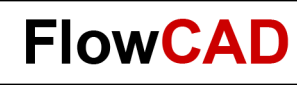

## **Edit Properties (II)**

#### Edit REFDES and value

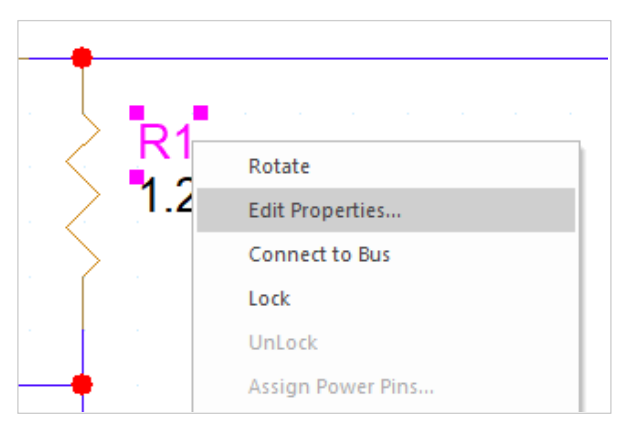

The property window can be opened by

#### **Selection (LMB)** and **RMB > Edit Properties …**

or by

**Double click**

on desired property.

By **Display Format** different settings related to visibility in schematic are possible.

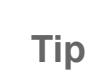

It is possible to open the property editor for multiple symbols, all symbols on one sheet or even for entire design.

- **Ctrl + LMB Click** or **Ctrl + A** followed by **RMB > Properties...**
- Select Page or Design (.dsn) in Project Manager, **Edit Object Properties** from pull-down menu.

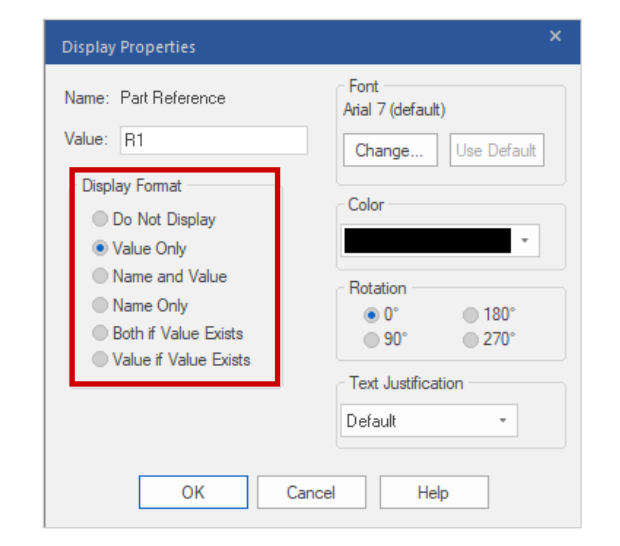
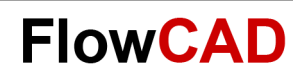

## **Packaging – Annotation**

#### Packaging and annotation of parts

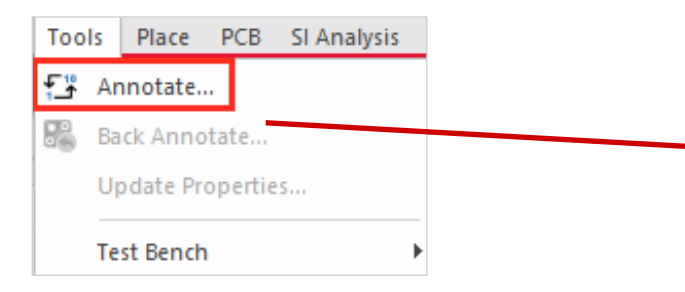

On previous page, we have assigned reference designators manually. During editing, Capture does not verify if duplicated reference designators exist (2 x U1, or 3 x R5). Verification happens during handover to PCB Editor

By **Tools > Annotate…** you have the option to complete this task automatically without any duplicate reference designators. For this function many options are available (to make command available, you must select .dsn file in project folder, otherwise **Annotate** command is not visible).

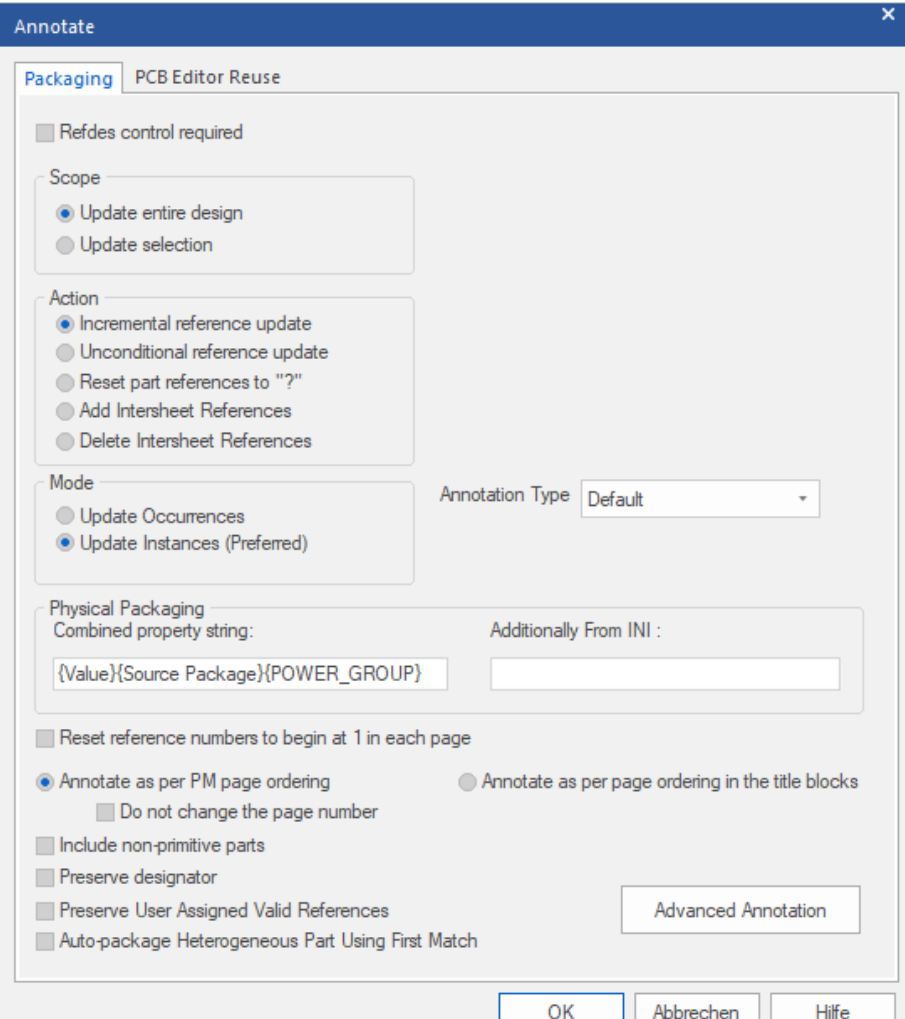

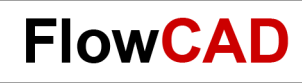

## **Completed Schematic**

After the schematic is adjusted and parts and text got aligned, the completed schematic should look similar to the schematic on this page.

#### **Note**

At this point we would like to mention that because of the used libraries assignment of footprints (DIP14, SO14, SMD1206, etc.) is not done so far.

This is a later subject, when we import the data into layout module.

Just an upfront information: Footprint assignment has to be done in schematic. A missing footprint entry will cause an error message during data synchronization. If the name is not finalized, it is possible to use a dummy text string as a placeholder. Footprints can be predefined in the library or by the property editor later.

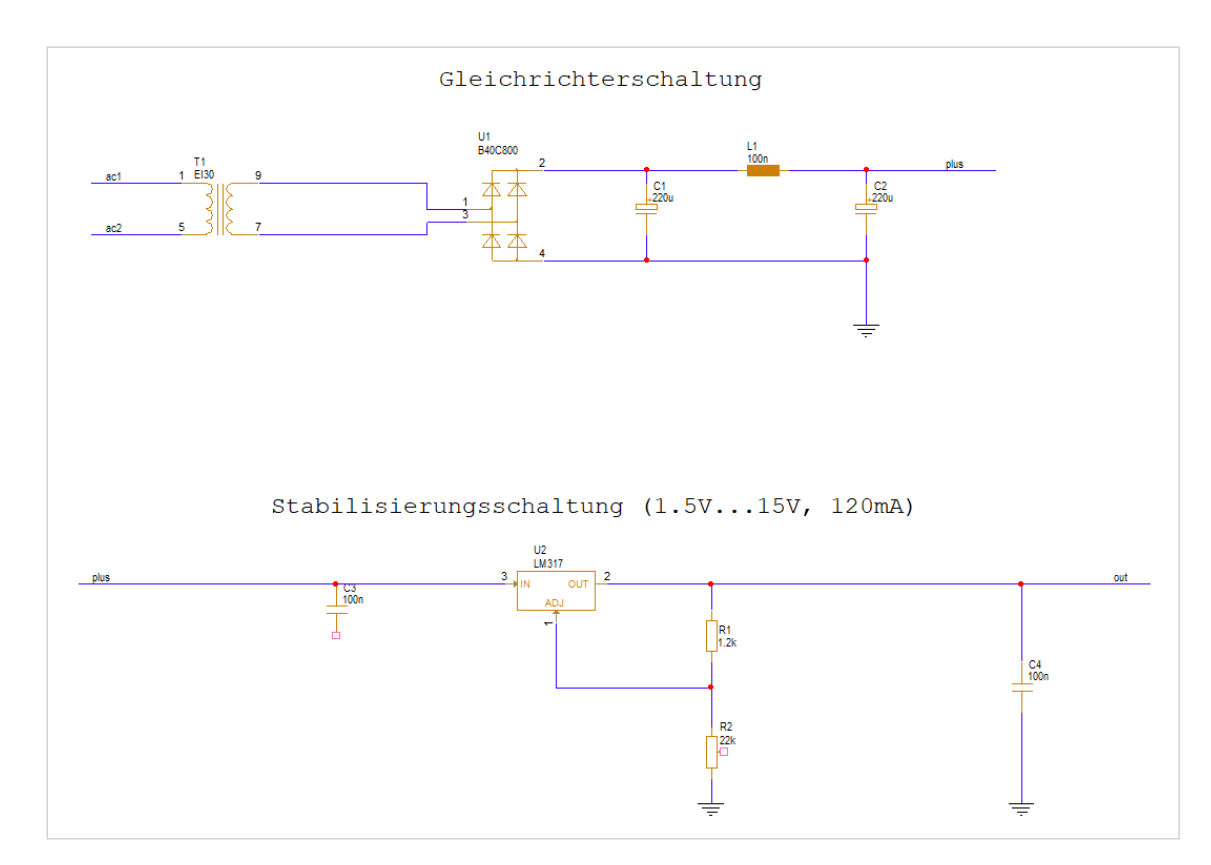

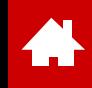

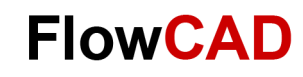

### **Design Rule Check**

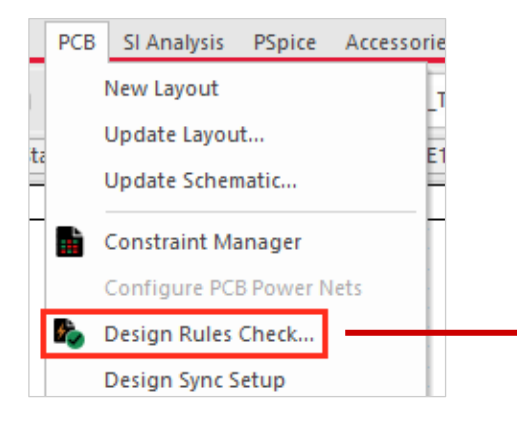

The DRC is able to identify one pin nets, nets without input or output. Pre condition is a correct defined library.

Please select the .dsn file in project folder, otherwise the **Design Rule Check** will not be available.

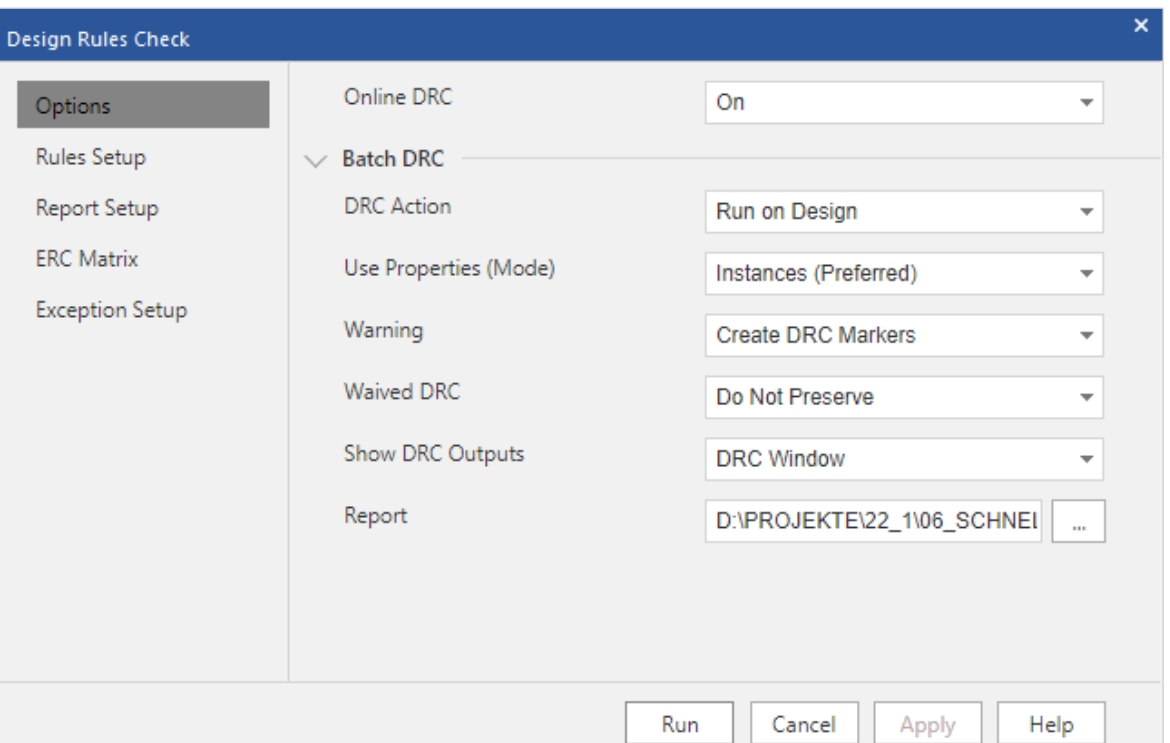

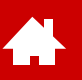

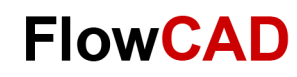

## **Bill of Material (BOM)**

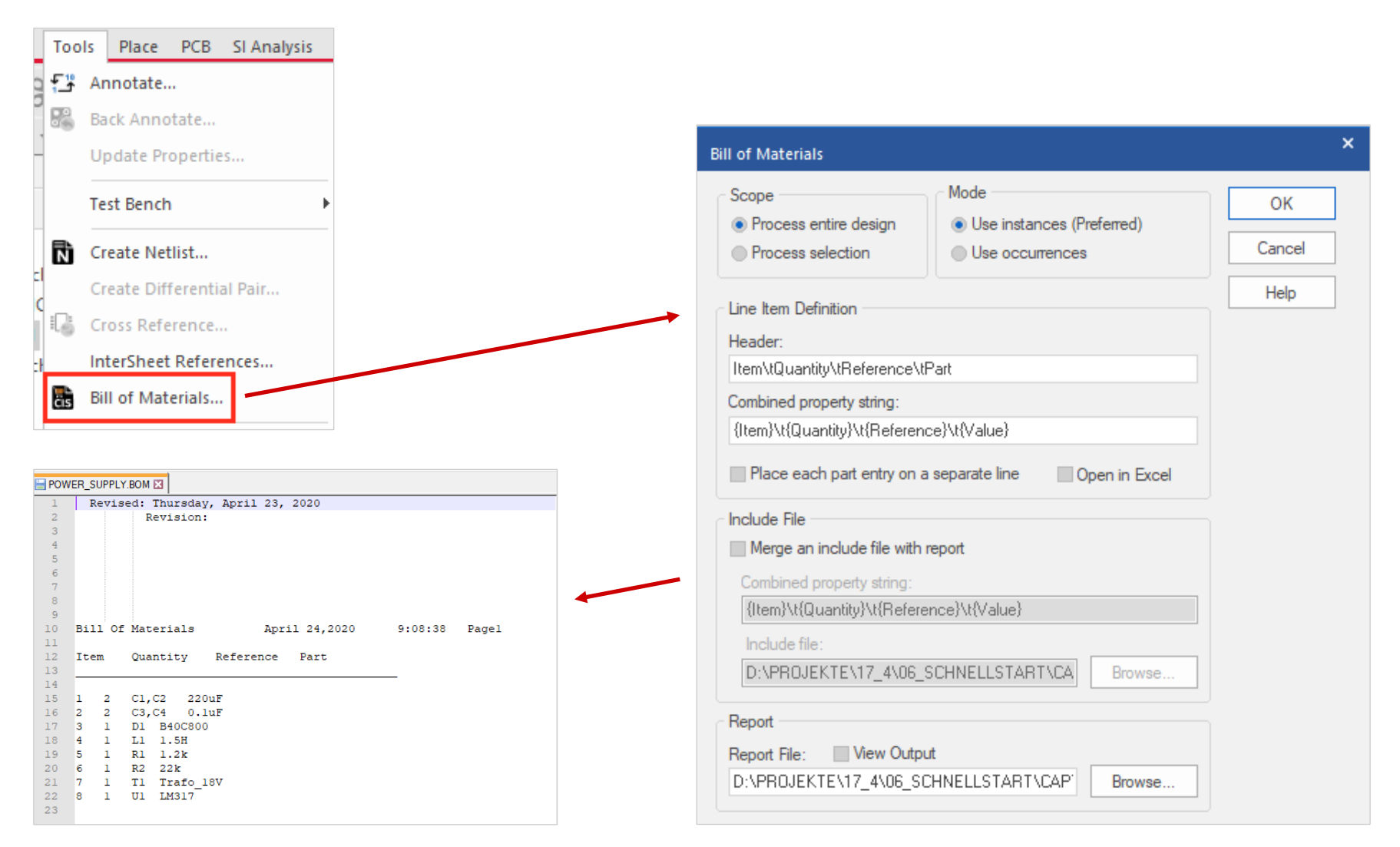

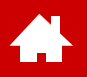

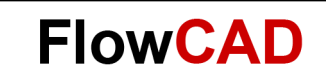

#### **Design Variants**

[Solutions](https://www.flowcad.com/en/solutions.htm) [Downloads](https://www.flowcad.com/en/download.htm) [Training](https://www.flowcad.com/en/training.htm) [Events](https://www.flowcad.com/en/events.htm) [News](https://www.flowcad.com/en/news.htm) **FlowCAD Confidential │ 41**

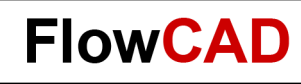

### **Variants – Overview**

- Following steps are necessary to create design variants:
	- − Dividing the design into meaningful groups, for example, according to function blocks
	- − Creating subgroups that reflect assembly variants of blocks
	- − Creating BOM variants of entire projects (these are actual variants used by the assembly house)
	- − Adding subgroups to BOM variants to create the desired assembly
- These steps are explained in detail on the following pages.

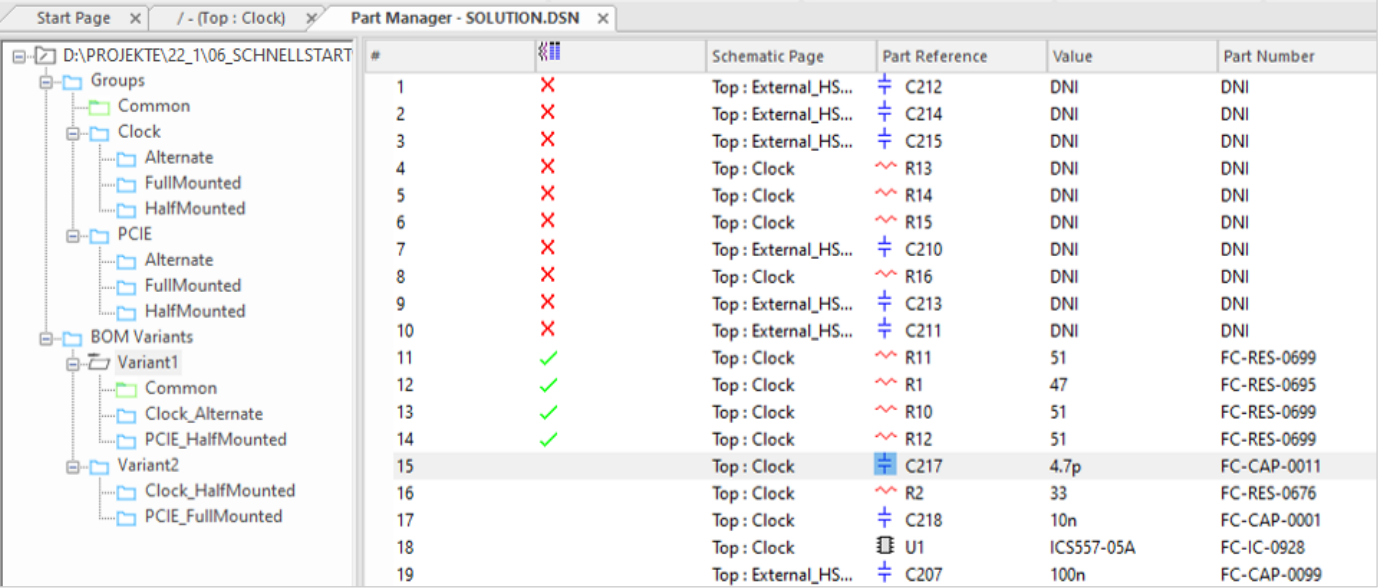

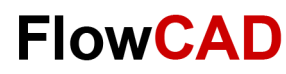

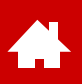

## **Variants – Part Manager**

- **Part Manager** is used to manage the parts in the design, perform database updates or generate groups, subgroups and finally the variants.
- You can open **Part Manager** by the right mouse button menu on the dsn file.

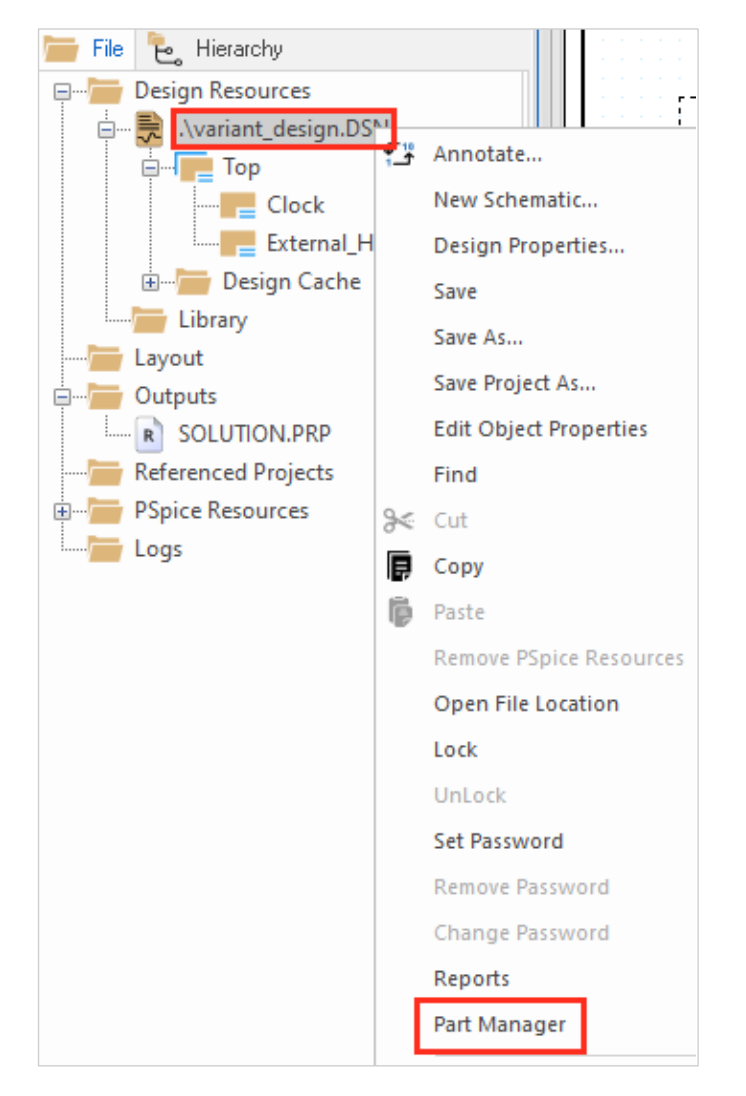

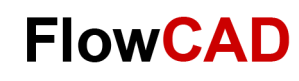

## **Variants – Example Design**

- The Capture Quick Start contains a variant sample design:
	- − ~\Capture\_CIS\_Schnellstart\_22\_1\Solutions\VARIANT\_DESIGN.DSN
	- − Groups, subgroups and variants are already preconfigured in this example.
	- − Creation of variants is described in this chapter.

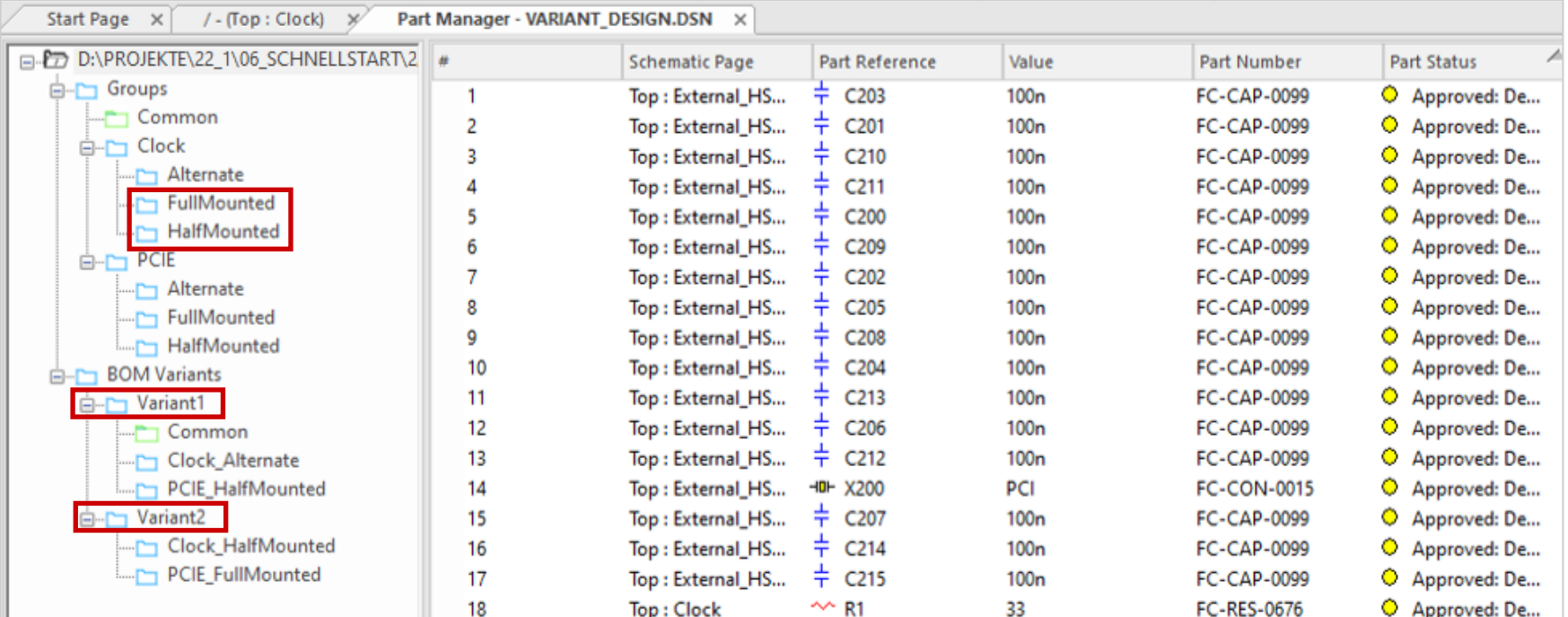

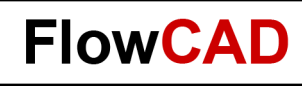

### **Variants – Groups**

- To create variants, you need to divide the design into groups.
- It makes sense to store all parts of a function group in one group for variant definition. Function groups that do not have any assembly variants remain in common group.
- Select **Groups > RMB > New Group.** Create a group named **Clock**. Repeat this process and generate a group **PCIE**.

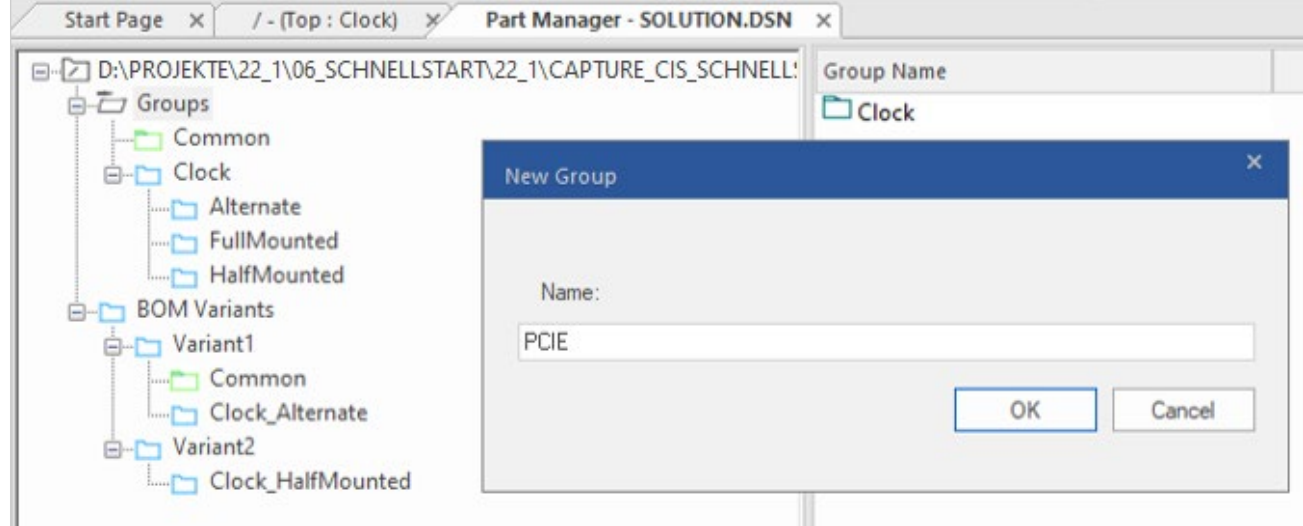

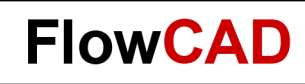

## **Variants – Subgroups**

- Next step is to define subgroups that contain different assembly variants of the groups.
- Select the group **Clock > RMB > New Subgroup.**
- Enter **Alternate**.

**THE** 

• Repeat this process, and enter **HalfMounted** and then **FullMounted**.

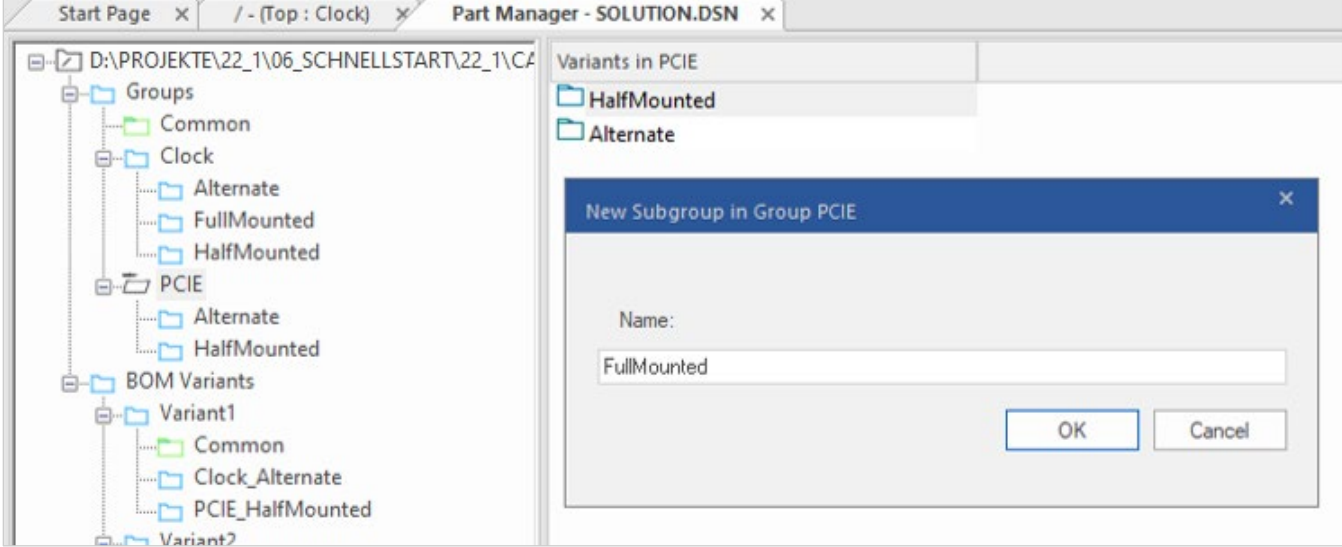

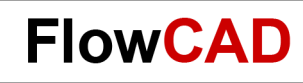

## **Variants – Assign Parts to Groups**

- Open **Clock** page and select all parts.
- **RMB > Add Part to Group,** select the group **Clock > Add.**
- Repeat this action with the second page and move all capacitors (not connectors) into group **PCIE**.

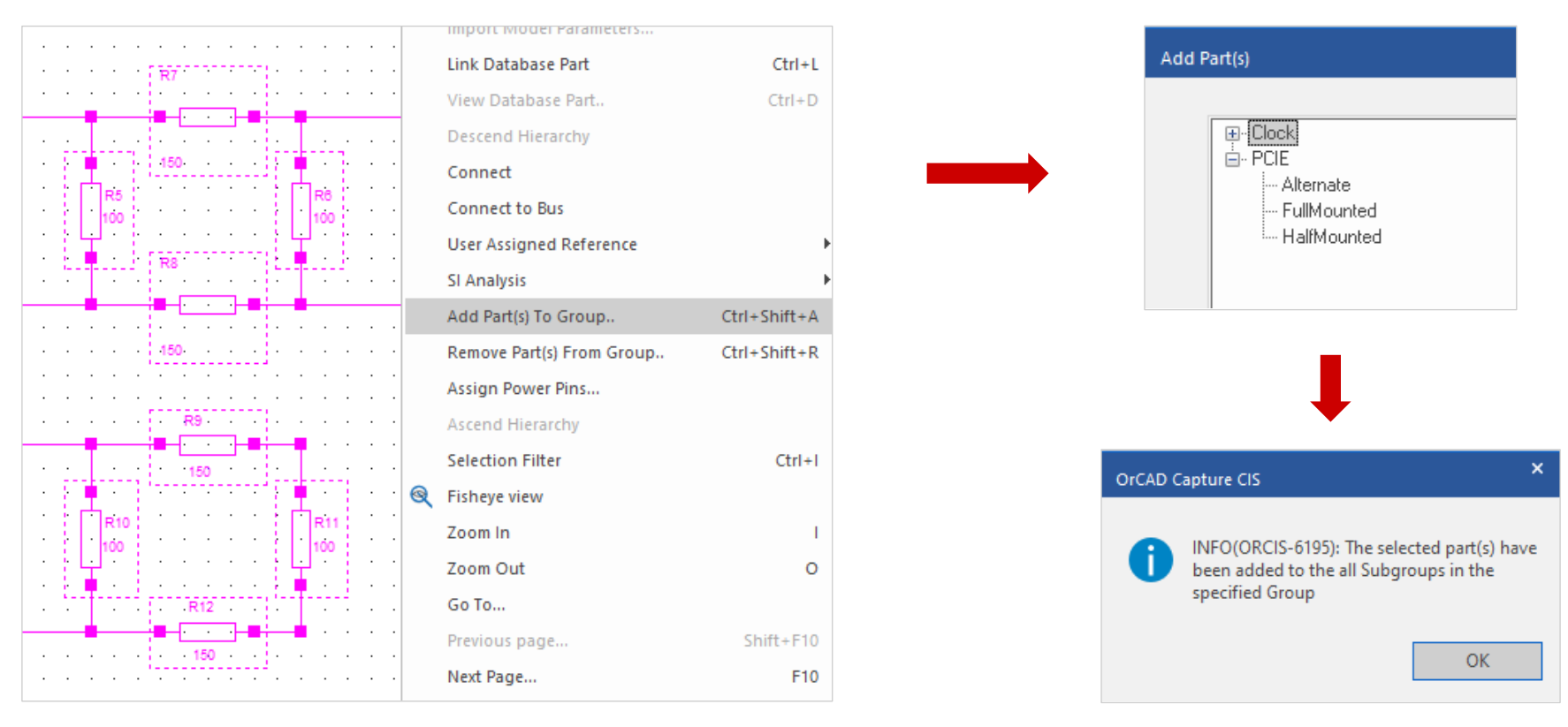

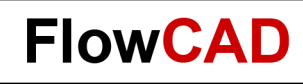

## **Variants – Unmounted Parts**

- Go to Part Manager and select a subgroup **HalfMounted.**
- Select some parts and set them as not present with **RMB > Set Part as not present.**
- All unmounted parts are marked with a red cross.
- Repeat this action in another subgroup.

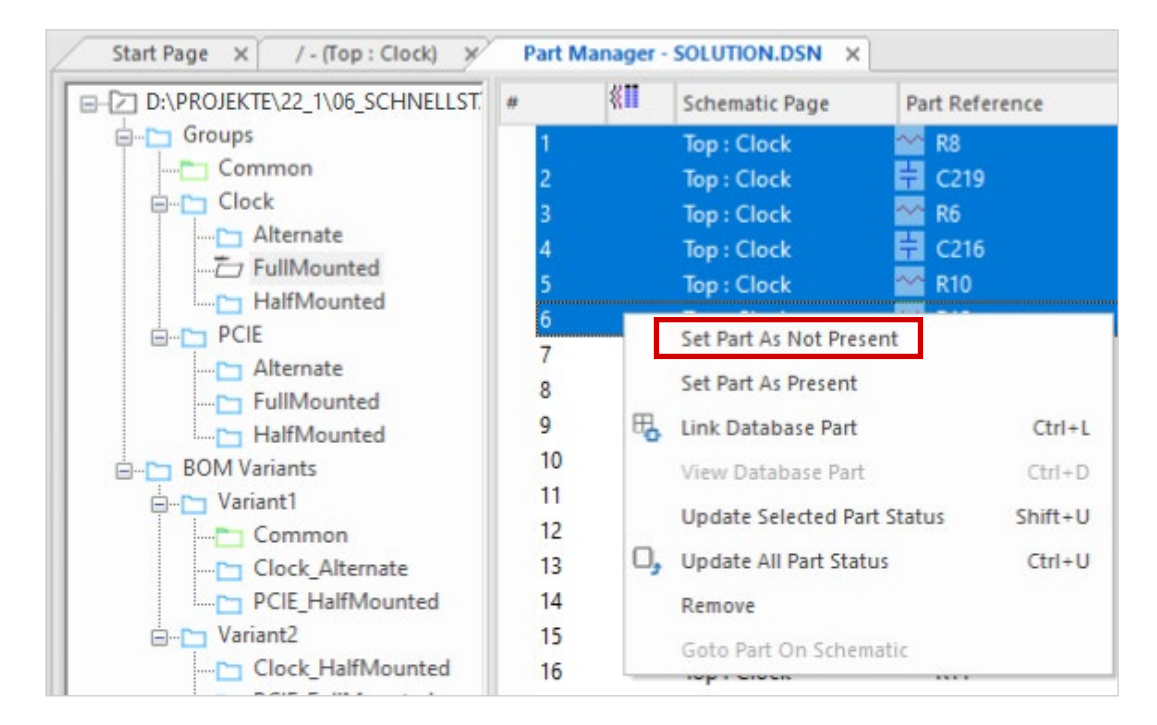

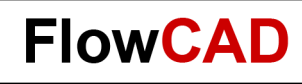

## **Variants – Alternative Placement**

- Go to **Alternate** subgroup and select a part, preferably a resistor or capacitor **RMB > Link Database Part.**
- CIS Explorer opens, and an alternative part can be selected. Make sure that parts have identical symbols and footprints. This can be ensured, for example, by a query search in which footprint is specified.
- CIS Explorer supports you in your search. Properties with different contents are highlighted in red.
- **Link Database Part** also works if you select several identical parts in Part Manager. All parts with alternative placement are marked with a green tick.

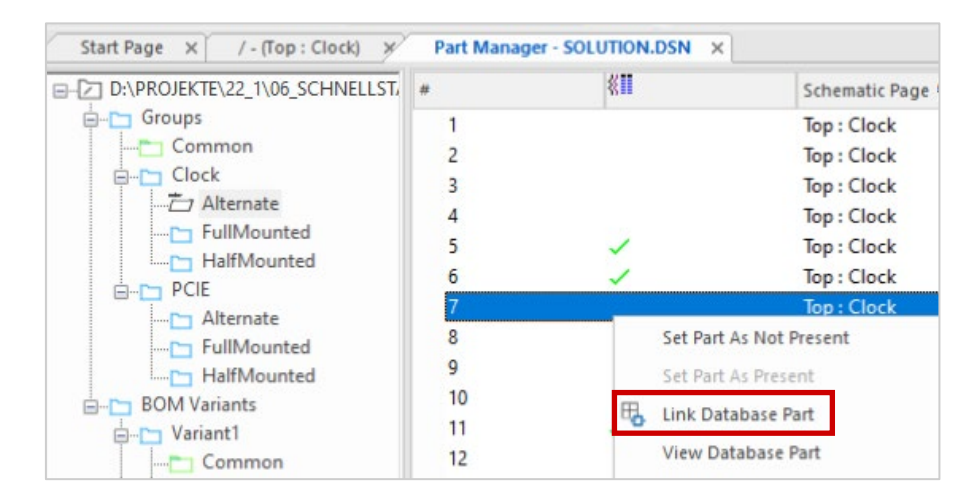

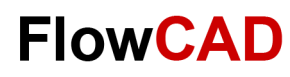

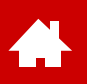

## **Variants – Define BOM**

- Select **BOM Variants > RMB > New BOM Variants** and enter name **BOM1**. Repeat for **BOM2** and **BOM3**.
- Drag one subgroup per group into BOM. Finally, the common group must be added to BOM, as it contains the PCIE connector, that has not been assigned to any group.
- Variant BOM is shown in the lower right corner.

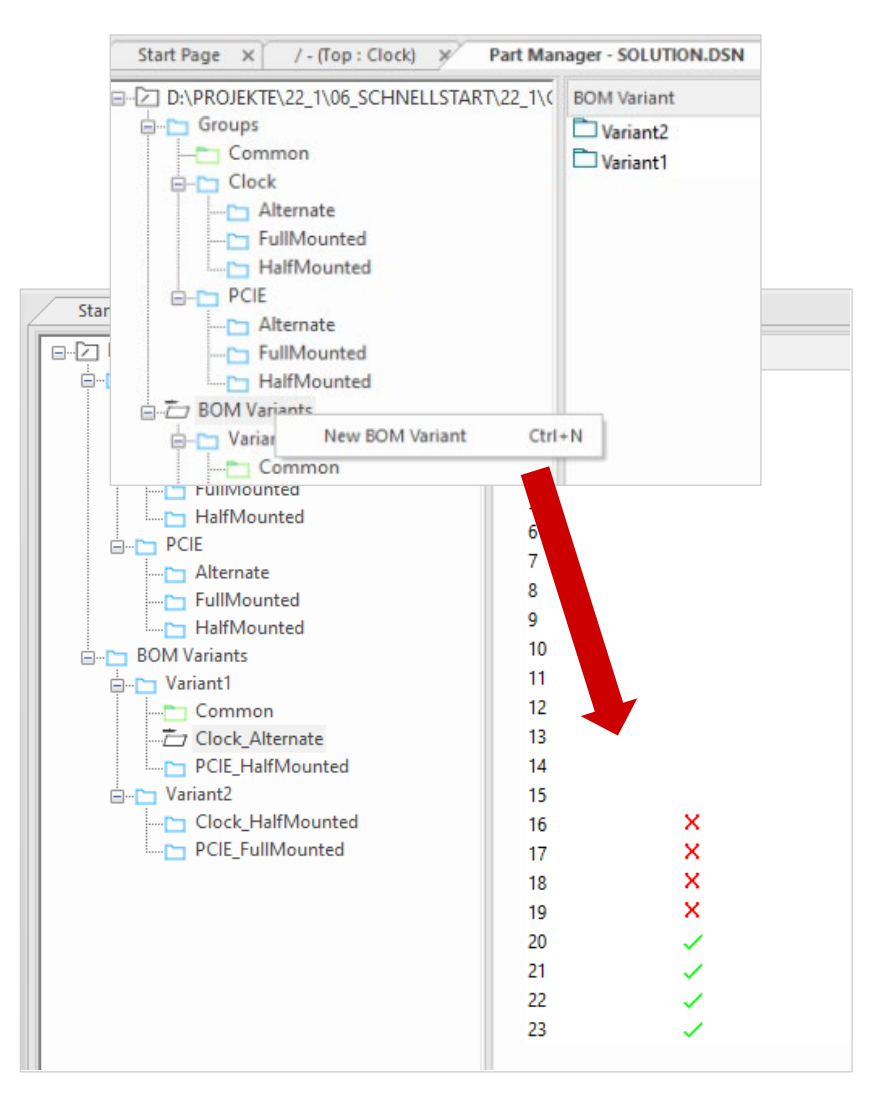

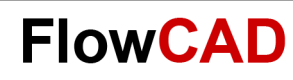

## **Variants – Schematic**

- Close Part Manager, go to a schematic page with variant description and select **View > Variant View Mode.** Select one of the variants. Unmounted parts are displayed in grey with lettering DNI, parts with an alternative placement are displayed in red.
- You can set colors via **Options > Preferences**.

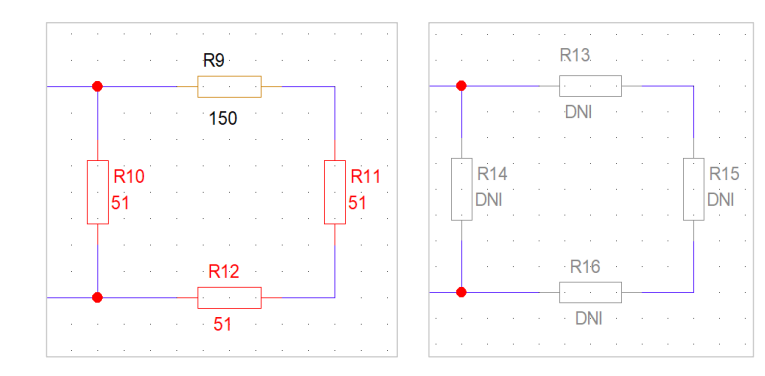

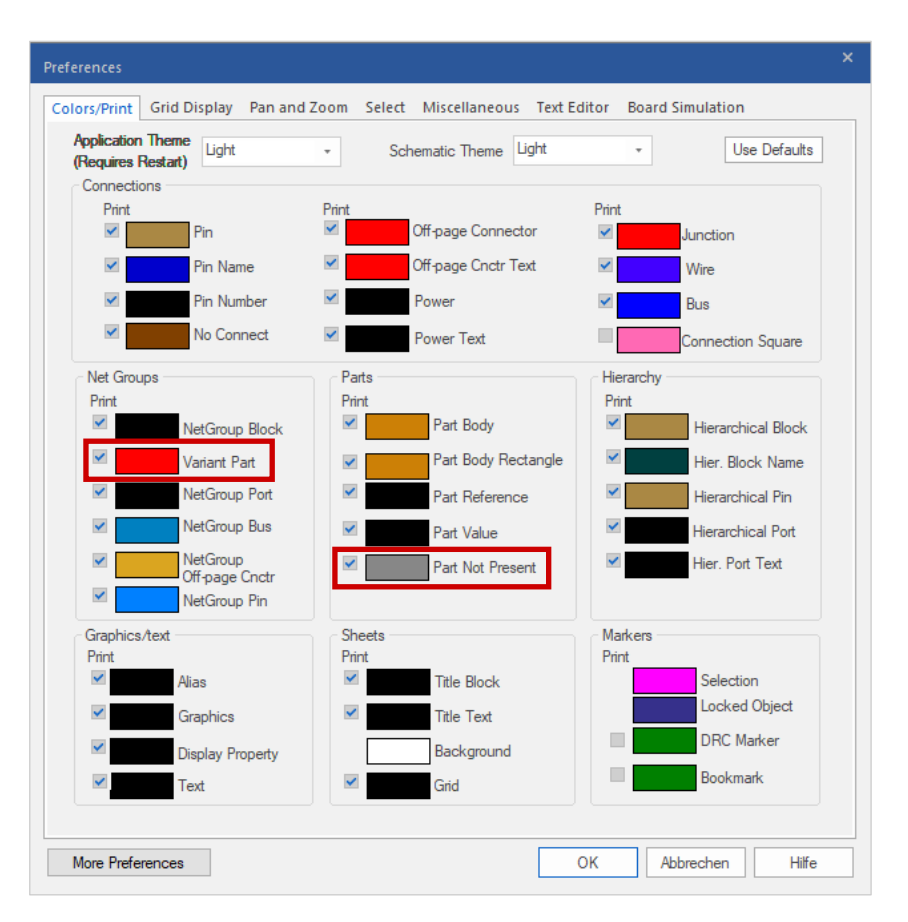

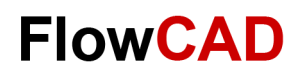

## **Variants – Report**

- You can use Variant Report to check variant definitions or compare them with the core design. Open Part Manager and select **Report > Variant Report.** Make settings as shown in the picture. Select one of the variants > **OK**.
- The report is created and displayed. You get a direct comparison of core design and variants.

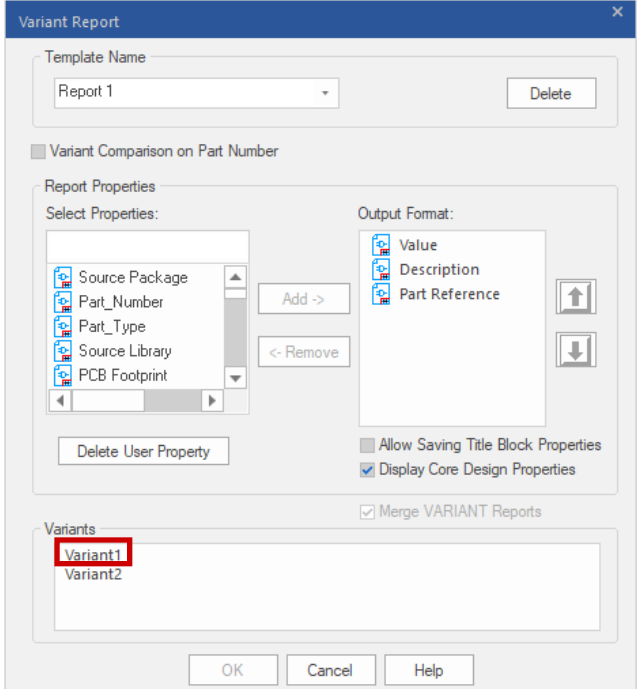

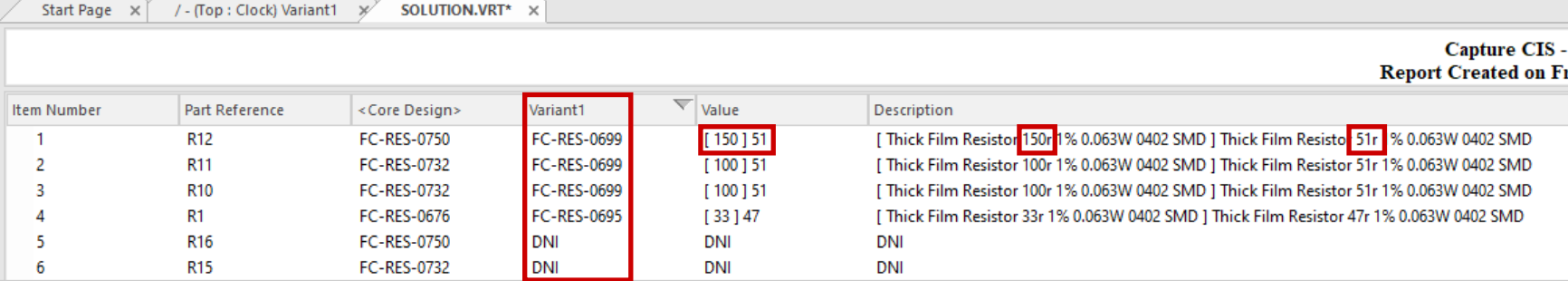

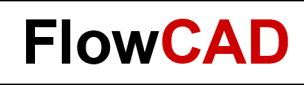

## **Variants – Generate BOM**

 $\leftarrow$ 

- BOM variants can be generated as shown on page 40 by **Report > CIS Bill of Material > Standard**.
- Use an existing template and select one of the variants below.
- You will find **Variants Not Stuffed Qty 0 Displayed** above list of variants. If you check this box, all unstuffed parts are also displayed in the parts list with count 0.
- Click **OK** to start parts list output. The Variant BOM is displayed.

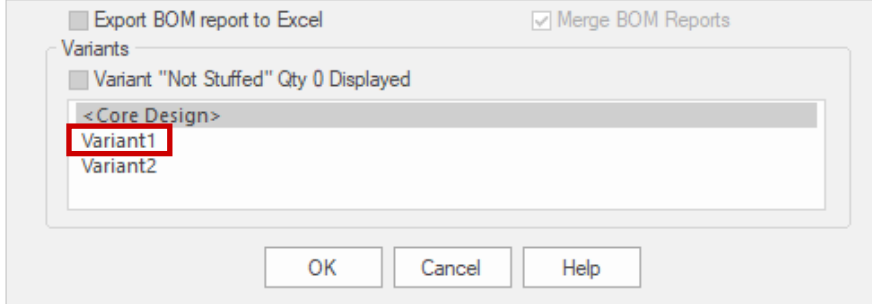

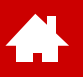

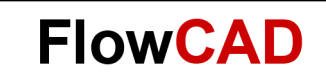

#### **Constraint Manager**

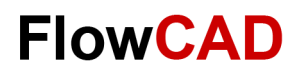

## **Constraint Manager in Capture**

- To start Constraint Manager from Capture, please use command **PCB > Constraint Manager** or the icon  $\blacksquare$ .
- Confirm query **Migrate constraints from schematic design** with **OK.**

Æ

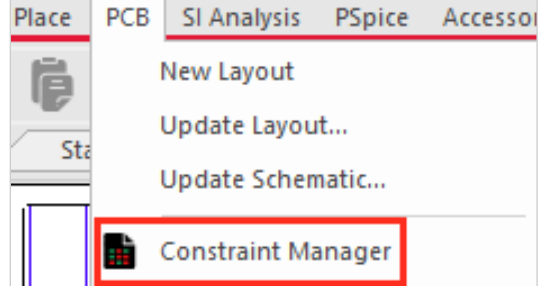

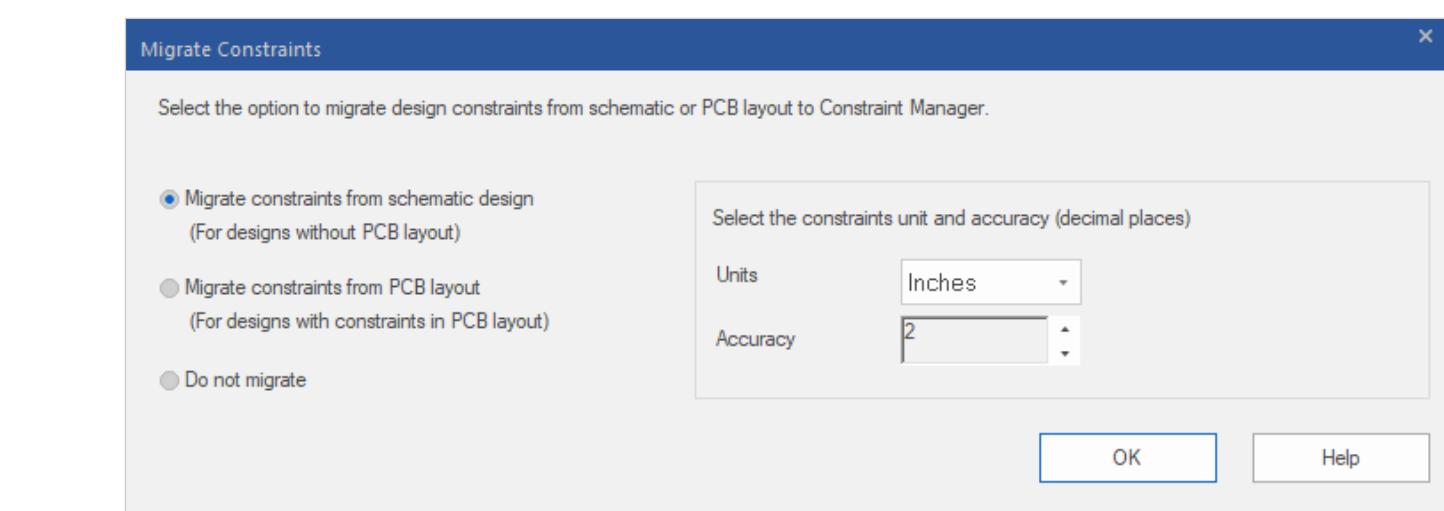

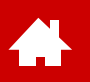

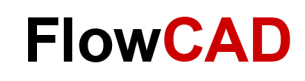

#### **Assign Voltages to Power Nets**

• In next step, after first start of Constraint Manager, you can assign Voltages to Power Nets.

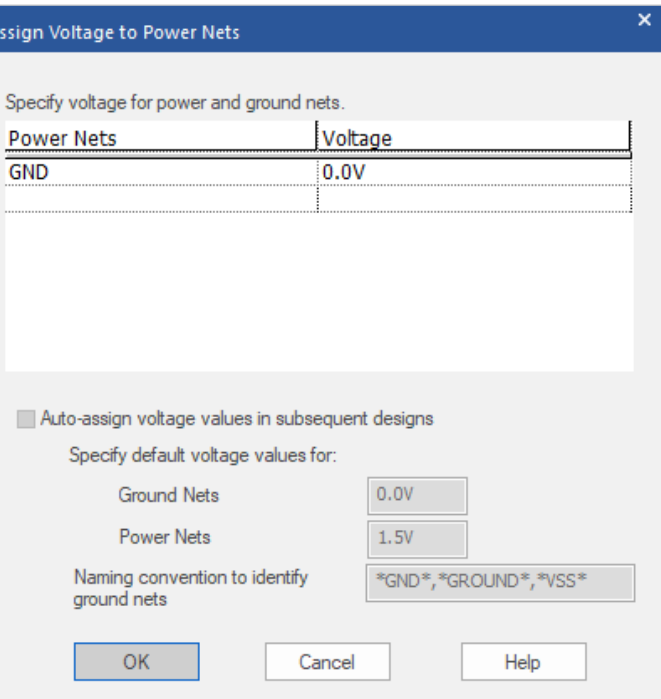

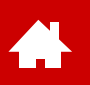

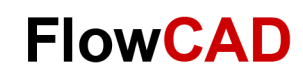

## **Constraint Manager in Capture**

- From schematic point of view, mostly definition of electrical constraints makes sense.
- Many constraints require data from layout. This data is available after back annotation from layout.
- You can find more detailed information in the [PCB Editor Quick Start](https://www.flowcad.de/AN/orcad-allegro-pcb-editor-quickstart.pdf) starting on page 77.

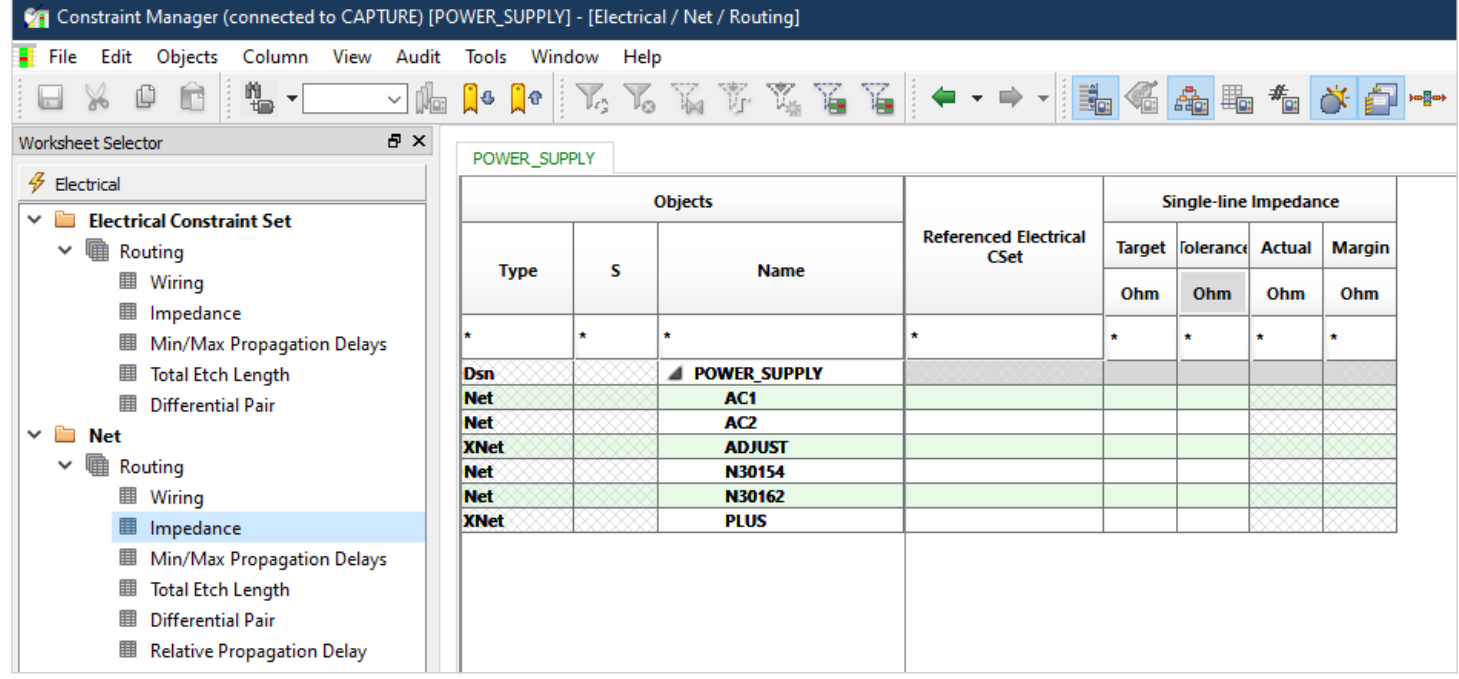

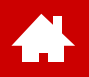

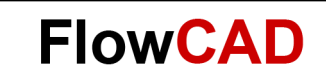

#### **Design Sync**

[Solutions](https://www.flowcad.com/en/solutions.htm) [Downloads](https://www.flowcad.com/en/download.htm) [Training](https://www.flowcad.com/en/training.htm) [Events](https://www.flowcad.com/en/events.htm) [News](https://www.flowcad.com/en/news.htm) **FlowCAD Confidential │ 58**

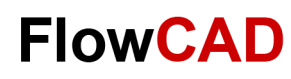

## **Generate Layout (I)**

 $\left\{ \right.$ 

By **PCB > New Layout** logic information is transferred to a new PCB.

- PCB Layout Folder: Directory in which design sync information is written
- Input Board File: A base or board template
- Board: Newly generated board file

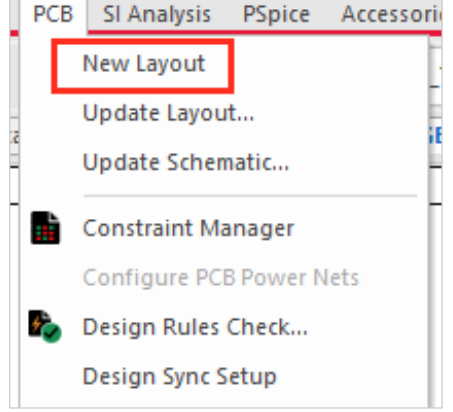

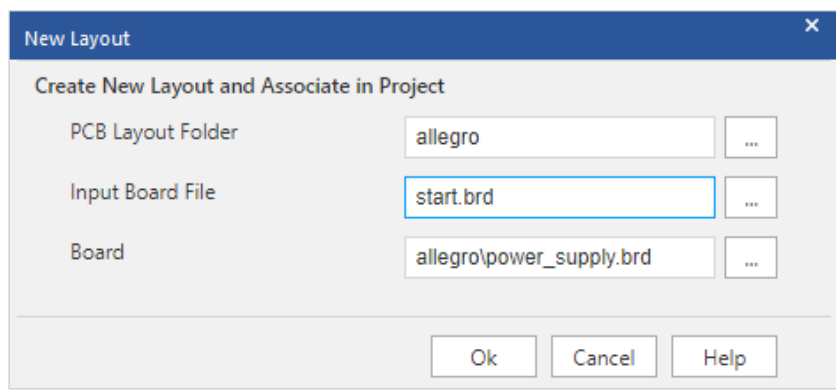

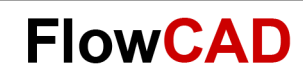

## **Generate Layout (II)**

- An existing PCB can be updated by **PCB > Design Sync**.
- Changes are displayed in an ECO list.

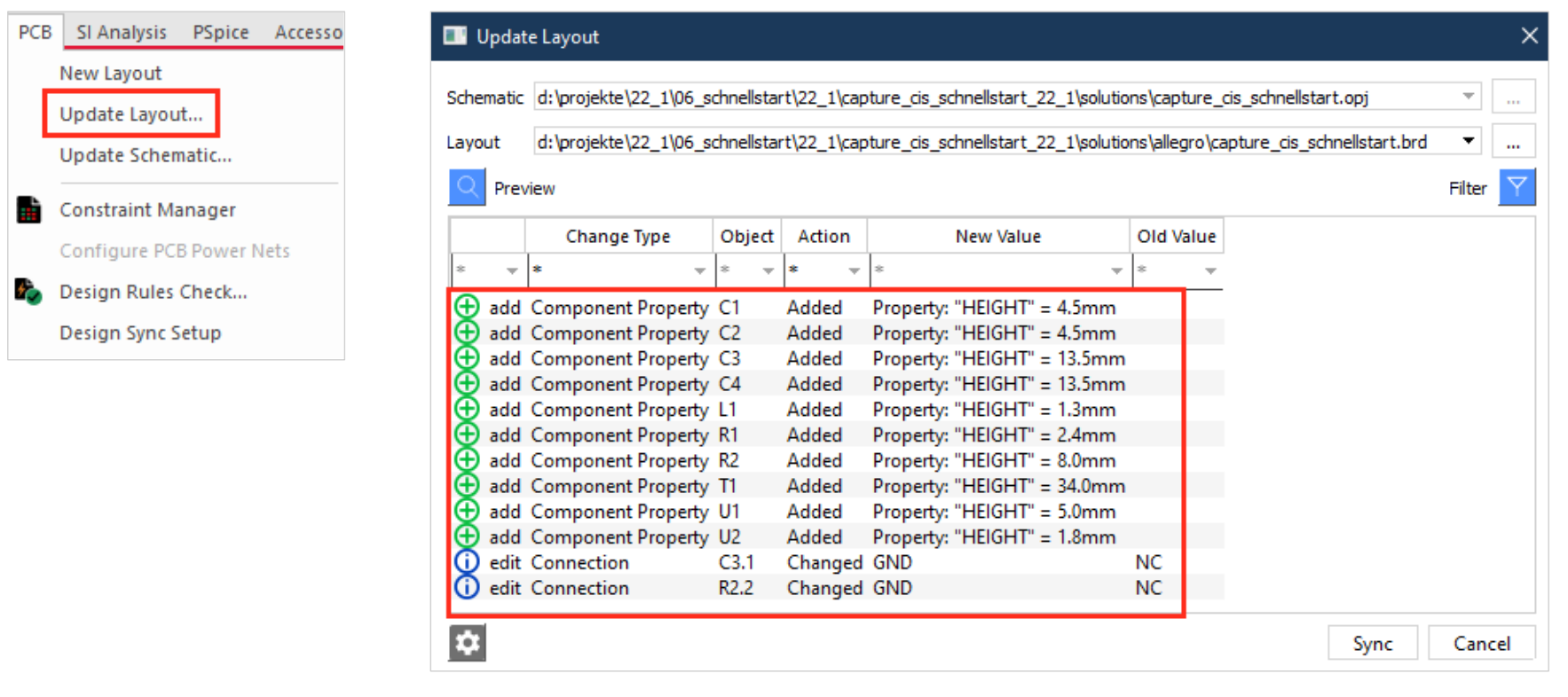

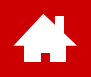

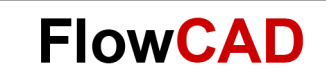

#### **Libraries**

[Solutions](https://www.flowcad.com/en/solutions.htm) [Downloads](https://www.flowcad.com/en/download.htm) [Training](https://www.flowcad.com/en/training.htm) [Events](https://www.flowcad.com/en/events.htm) [News](https://www.flowcad.com/en/news.htm) **FlowCAD Confidential │ 61**

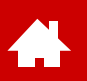

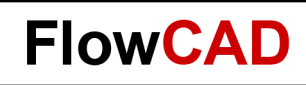

## **Missing Parts**

In this chapter we describe how to search parts in web portals by the **Place > Component** function and also how to create new parts which are not in the OrCAD provided libraries.

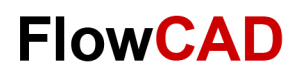

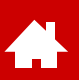

## **Part Search (I)**

- If required parts are not available in present libraries, you have the option to search and download parts from Ultra Librarian and SamacSys web portals.
- Portals provide datasheets, schematic symbols, footprints and step models.
- Select **Place > Component** to start web search.
- To use web portals, a free of charge Cadence and Ultra Librarian account is required.
- Don't have an account? **Click here** to create a new account.

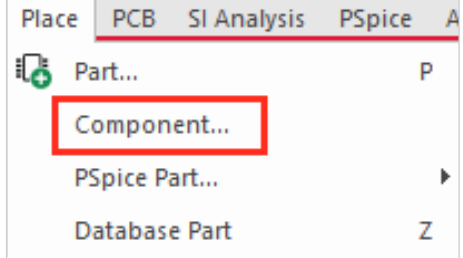

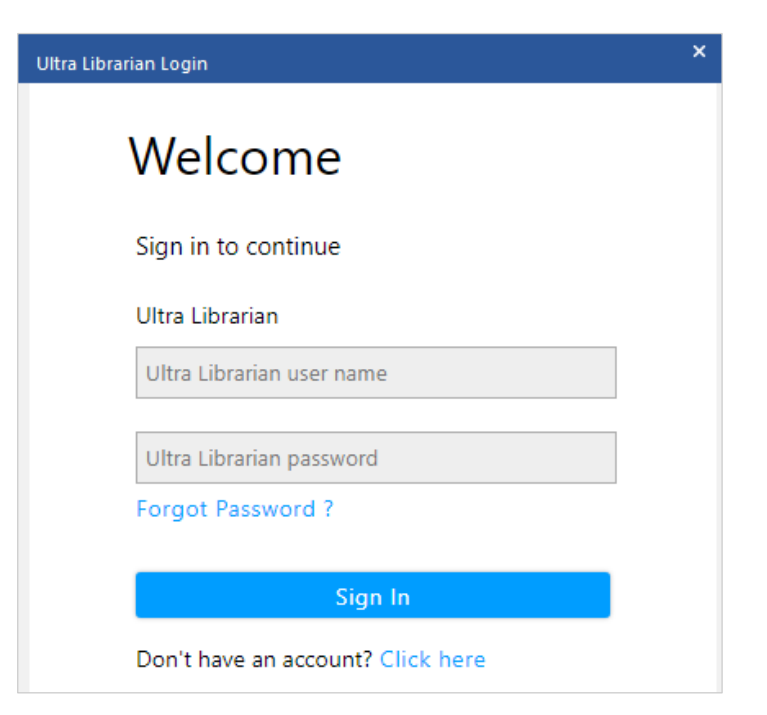

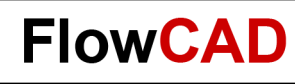

## **Part Search (II)**

 $\left\{ \right.$ 

- **Unified CIS** user interface provides a Google like search.
- The icons on the right side of the result list indicate whether data sheet, schematic symbol, footprint and step model are already available.
- By right mouse button and **Place** or with a click on  $\frac{1}{\sqrt{1}}$  the components can be placed.

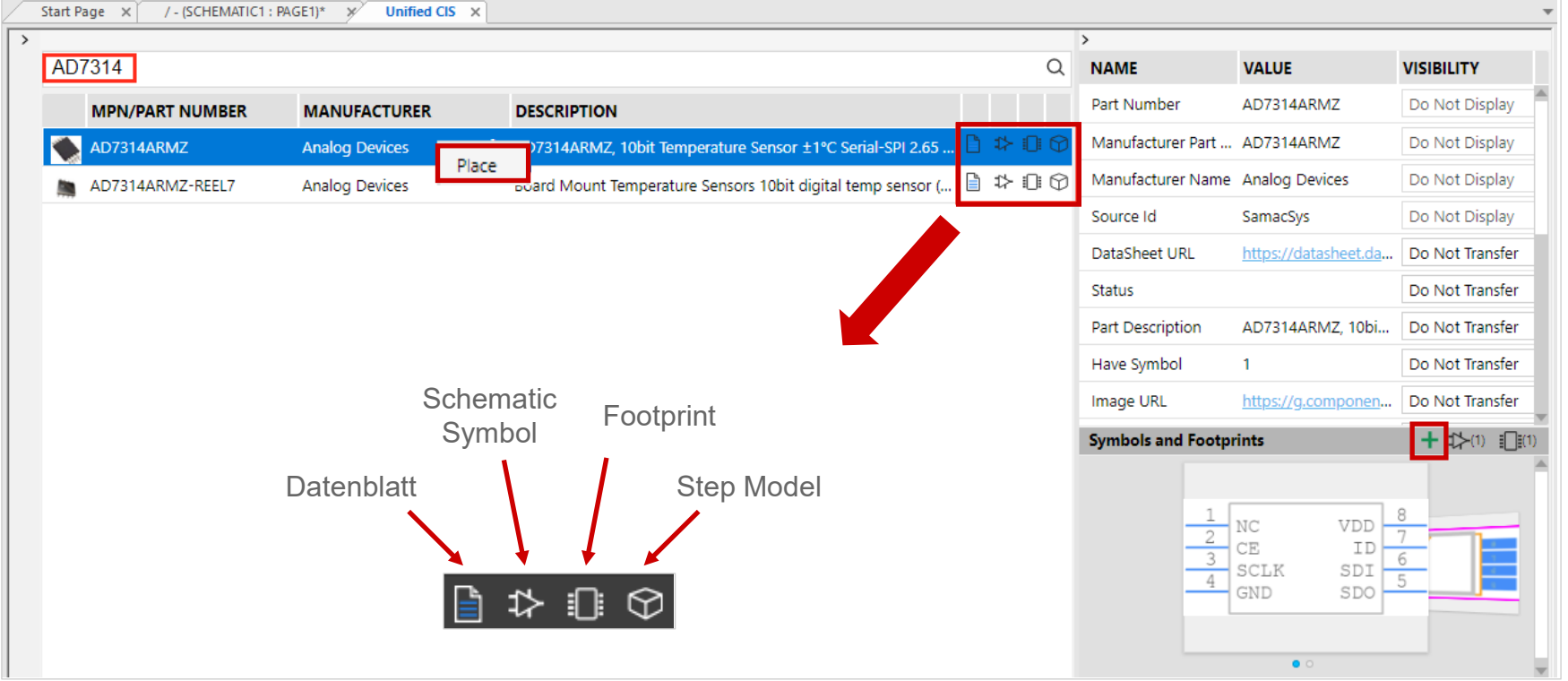

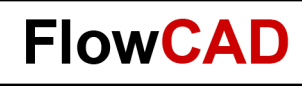

## **Part Creation**

New parts can also be created with OrCAD Capture capabilities.

Procedure will be demonstrated using LM317 as an example. This part is not available in the already connected libraries.

• **Counter.olb**

**THE** 

- **Discrete.olb**
- **OPAMP.olb**

Completed part can be found in:

• **Quickstart.olb**

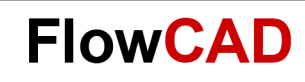

## **New Library (I)**

You can create new parts in a new library or open an existing library and add new parts.

Both actions happens by

• **File > New > Library**

or

**A** 

• **File > Open > Library**

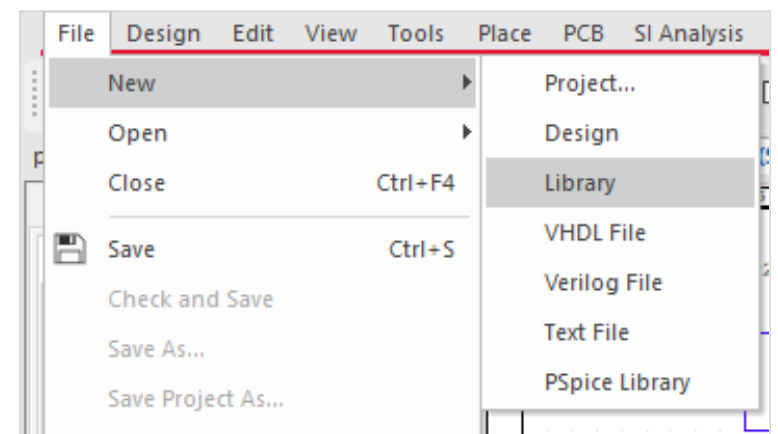

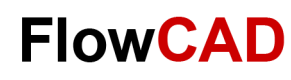

# **New Library (II)**

Æ

The new library can be saved in project manager **RMB > Save As...** at a desired location.

Afterwards this library can be assigned to your existing project.

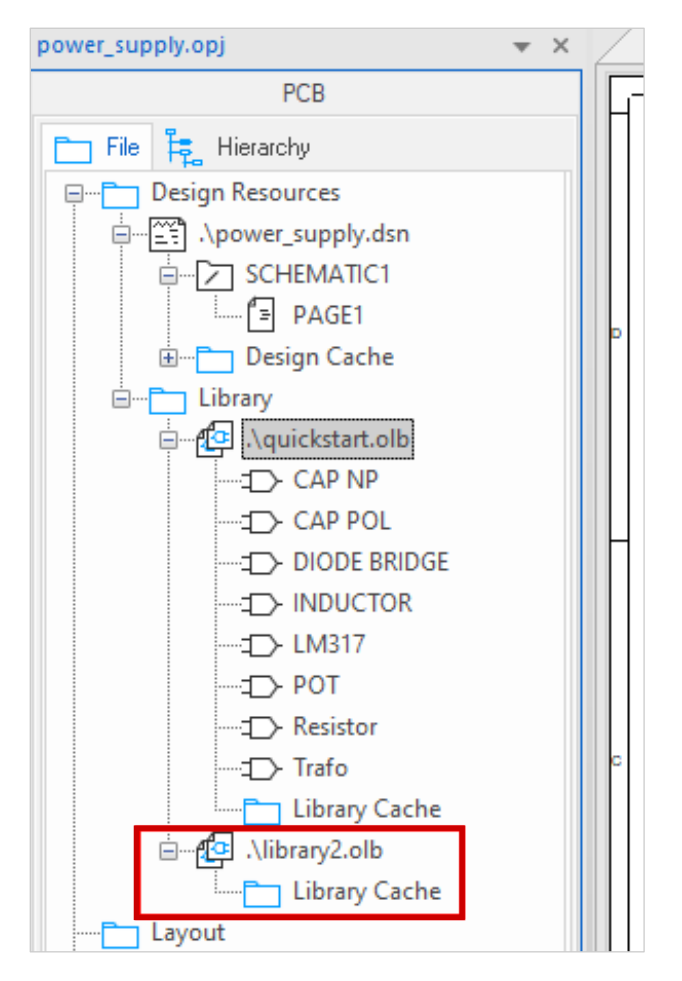

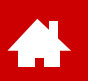

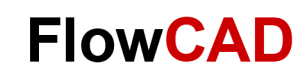

## **New Part Creation (I)**

By **Design > New Part...**

or

#### **RMB > New Part**

you can start creation of a new part in a library.

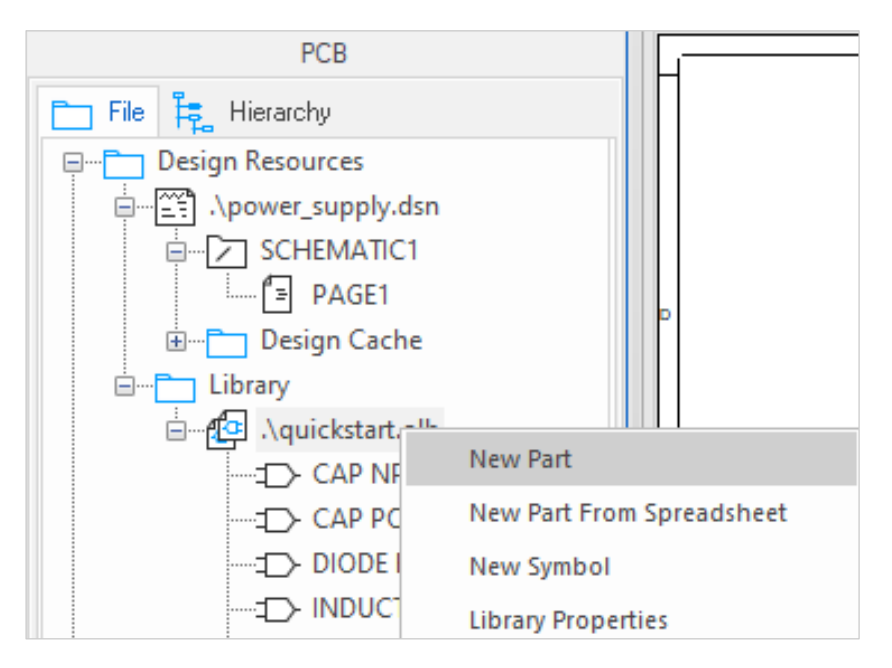

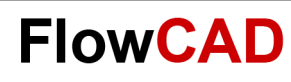

# **New Part Creation (II)**

Please enter the displayed values into the form.

**New Part Name:**

 $\left\{ \right.$ 

**Part Reference Prefix:**

**PCB Footprint:**

**Part Aliases:** Same symbol, same function, but different package

**Parts per package:** i.e. 4 gates in 74LS00

**Homogeneous:** Multiple identical circuits, i.e. 74LS00

**Heterogenous:** i.e. relay with coil and switch

**Part Numbering:** U?A, U?B ... oder U?1, U?2 ...

Click **OK**.

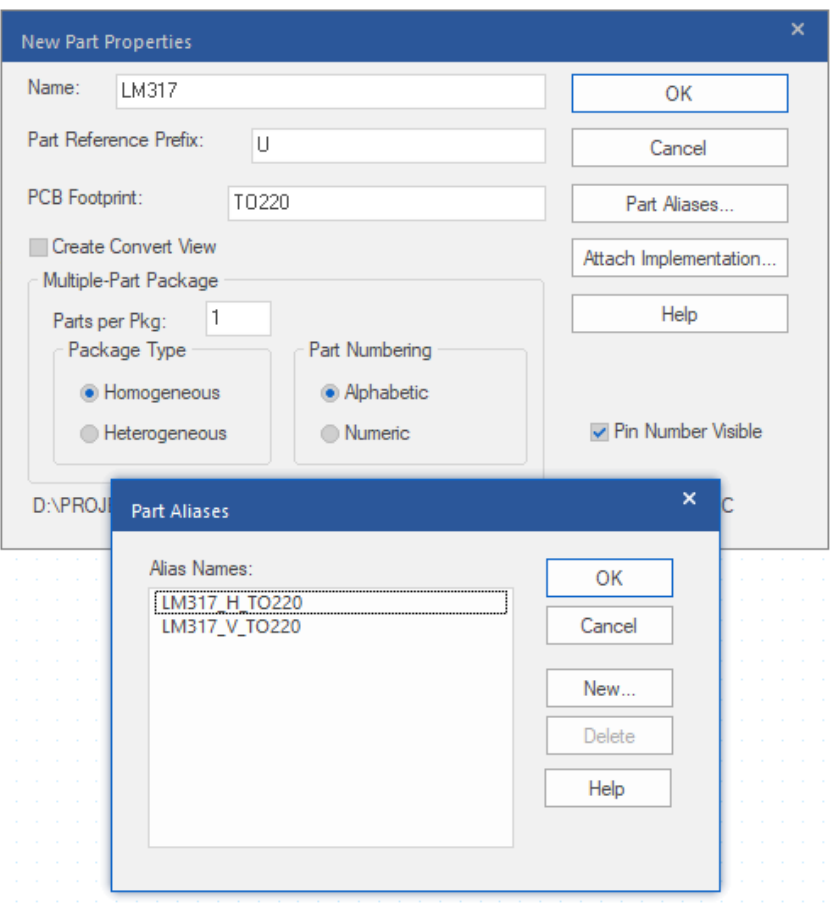

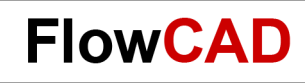

## **Commands in Capture**

 $\blacktriangle$ 

Commands for part editing are available in the Capture user interface. You can find them in the panel on the right boarder of Capture or in the **Place** pull-down menu.

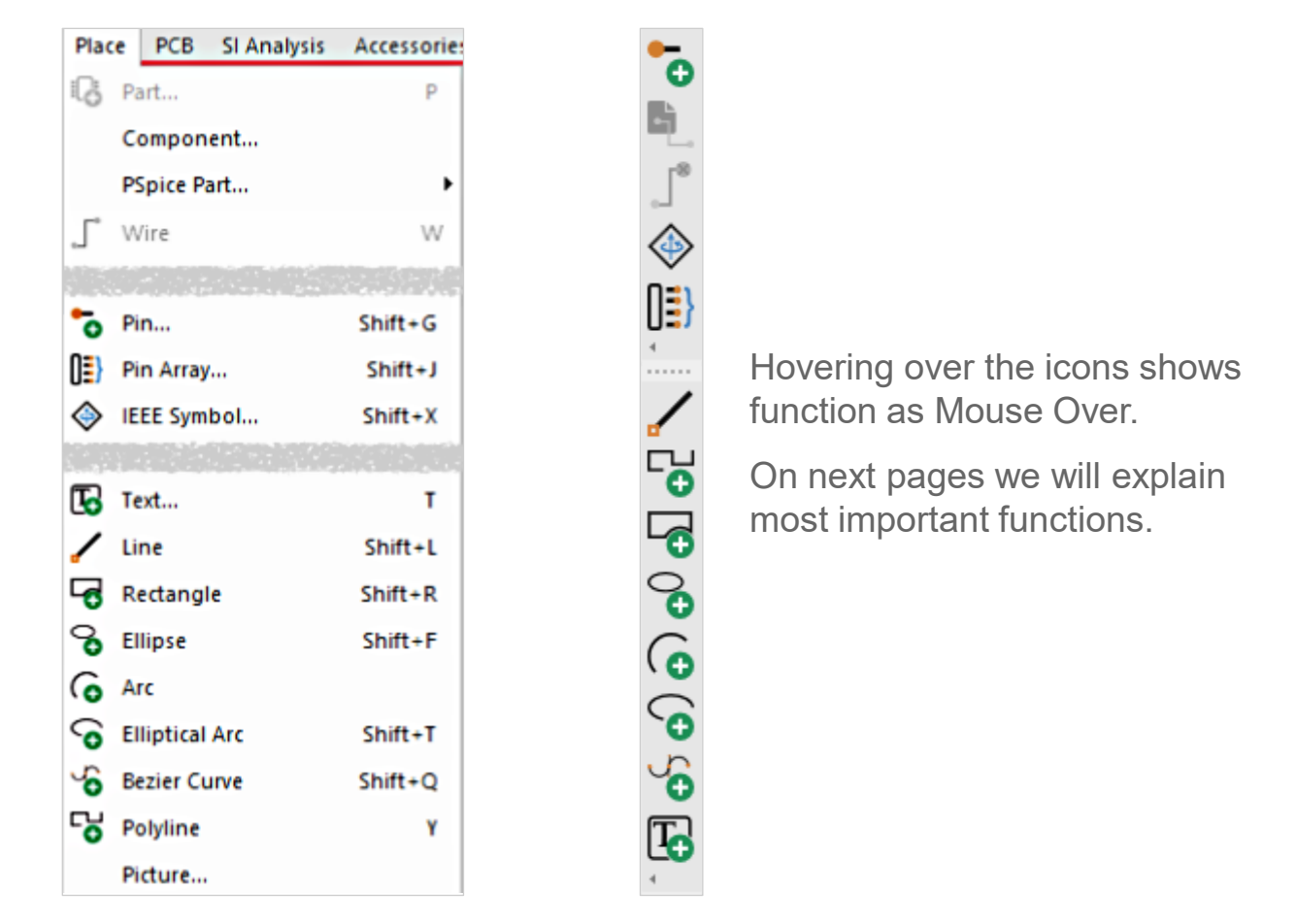

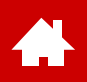

# **Adding Pins (I)**

Place pins by:

• **Place > Pin...**

or

• **Place Pin Icon** 

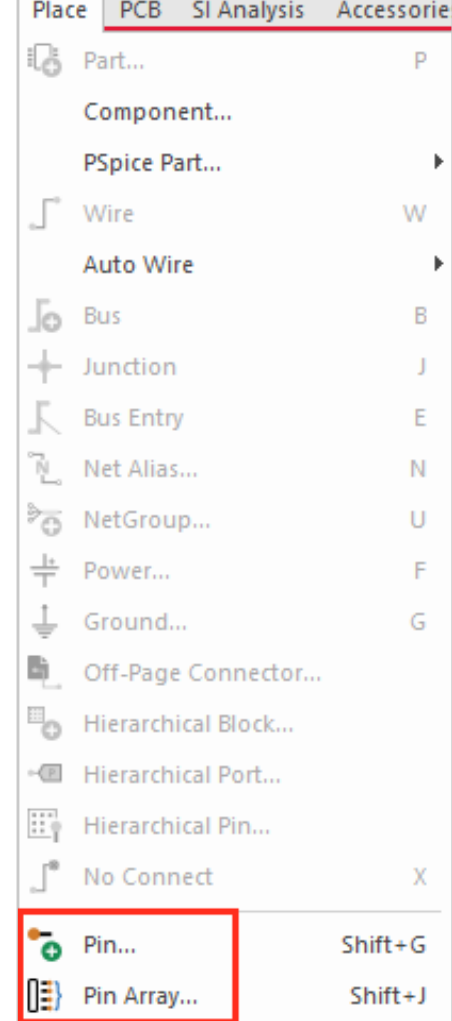

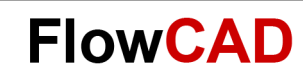

# **Adding Pins (II)**

The Place Pin panel appears, in which pin property definition can be done.

After clicking **OK**, the pin is attached to the curser and ready for placement.

**Tip**

 $\bullet$ 

Using pin type Power allows visible and invisible pins.

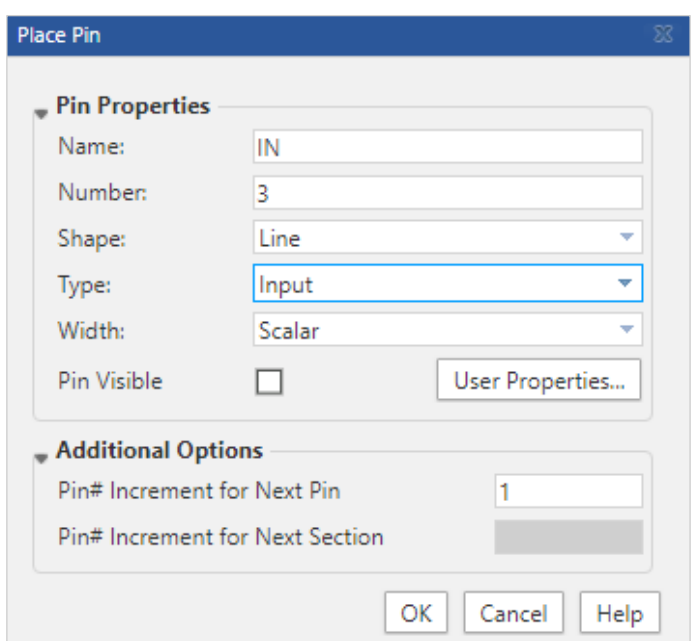
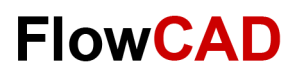

# **Adding Pins (III)**

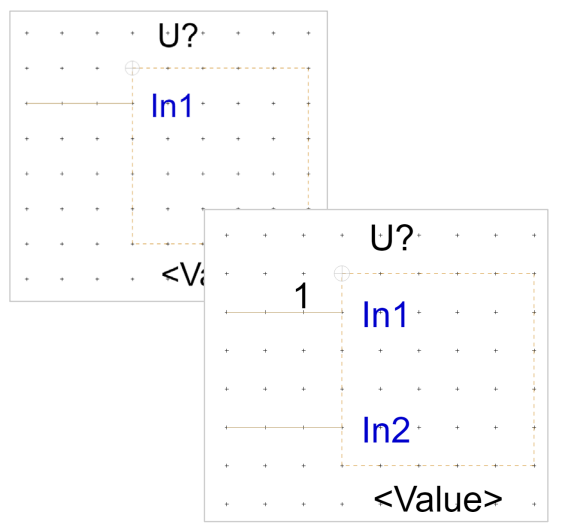

Individual pins get placed. Additional pins can be placed by previous menu or by copy / paste **(Ctrl C, Ctrl V)**.

> Placement of Pins is always adjusted to dashed line.

Package und pin properties can be modified with property sheet shown on the right.

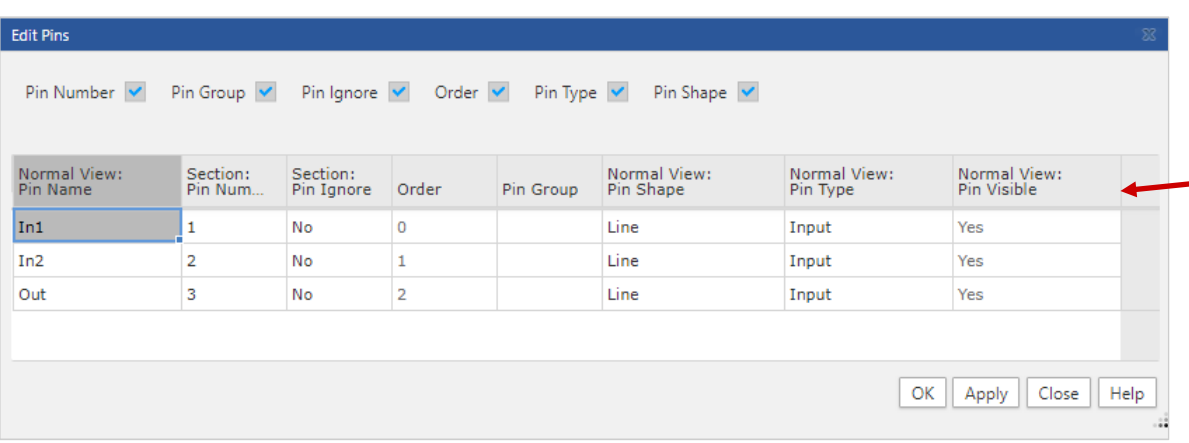

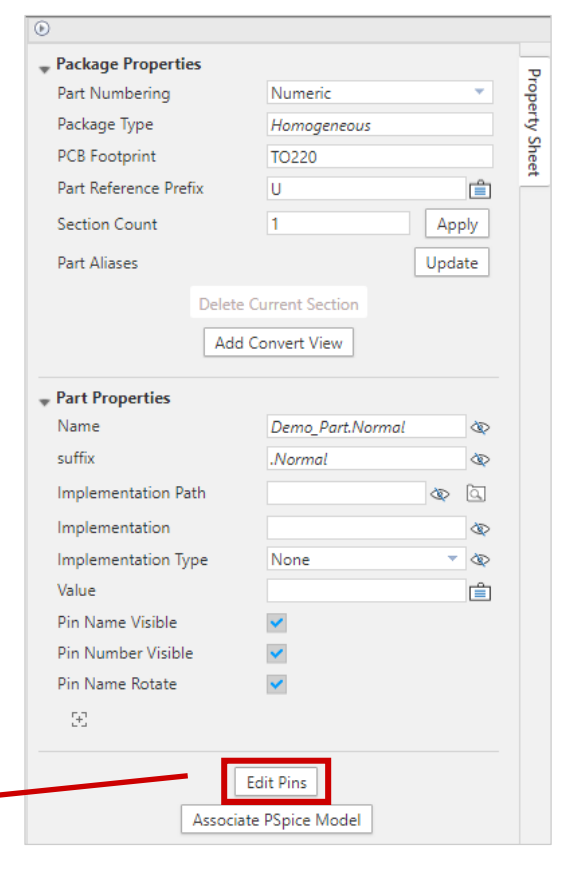

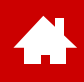

## **Symbol Graphics**

Completion of symbols

Symbol outline is drawn finally. Commands are:

- **Place > Rectangle**
- **Place > Polyline**

etc.

You can also use icons on right side of the Part Editor window.

#### **Tip**

The dashed line is a frame to show real occupied area of the symbol on schematic. This frame is invisible in schematic.

Rectangle can be selected and stretched or compressed over corners. Dashed frame is always at least as large as real symbol body. **Only during symbol body expansion**, the rectangle will be adjusted automatically.

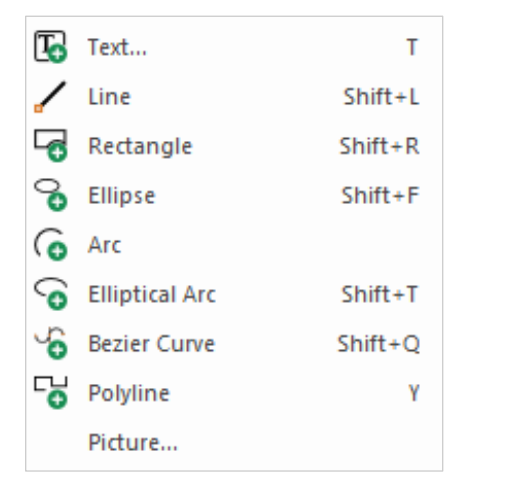

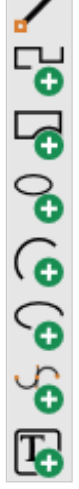

**FlowCAD** 

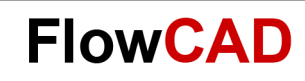

### **Completed Symbol**

Completed symbol LM317

**Please do not forget to save!**

#### **Tip**

Æ

Additional text or graphics for this part can be added by **Place > Text** and **Place > Line** commands..

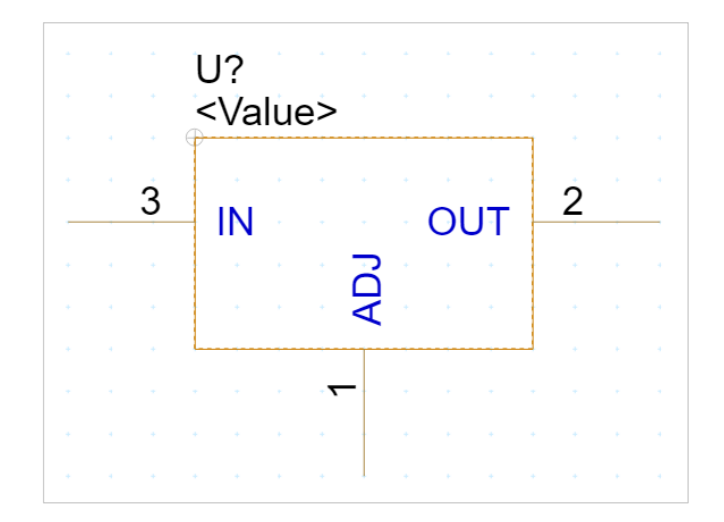

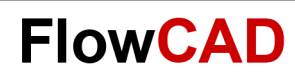

# **Library Management**

Now you can save **library1.olb** as **Power\_supply.olb.** Voltage regulator LM317 is now stored in library **Power** supply.olb.

If you need more parts, you can create them as well in this library.

You can assign this library to design projects as described on [page 25](#page-24-0).

All parts used in this quick start are available in library **Quickstart.olb**.

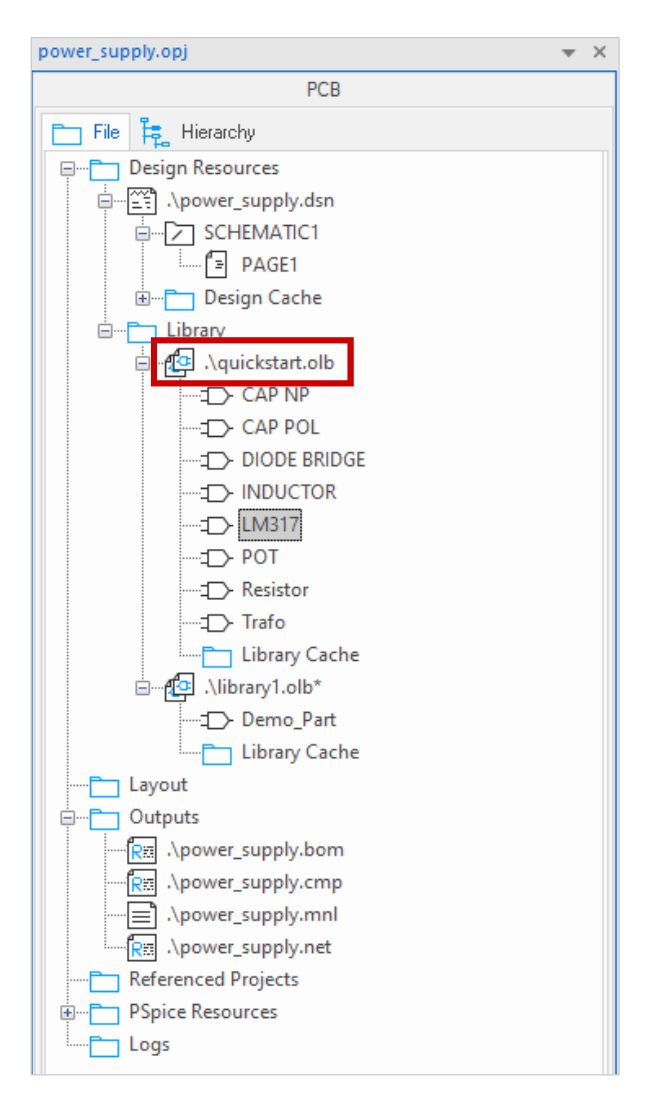

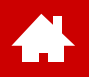

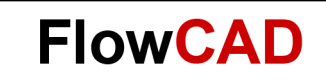

#### **Edit Database**

[Solutions](https://www.flowcad.com/en/solutions.htm) [Downloads](https://www.flowcad.com/en/download.htm) [Training](https://www.flowcad.com/en/training.htm) [Events](https://www.flowcad.com/en/events.htm) [News](https://www.flowcad.com/en/news.htm) **FlowCAD Confidential │ 77**

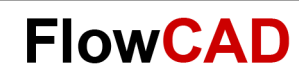

## **Edit Database (I)**

 $\bigstar$ 

- An SQLite editor is required to edit database entries.
- You can download it here, for example: <https://sqlitebrowser.org/dl/>

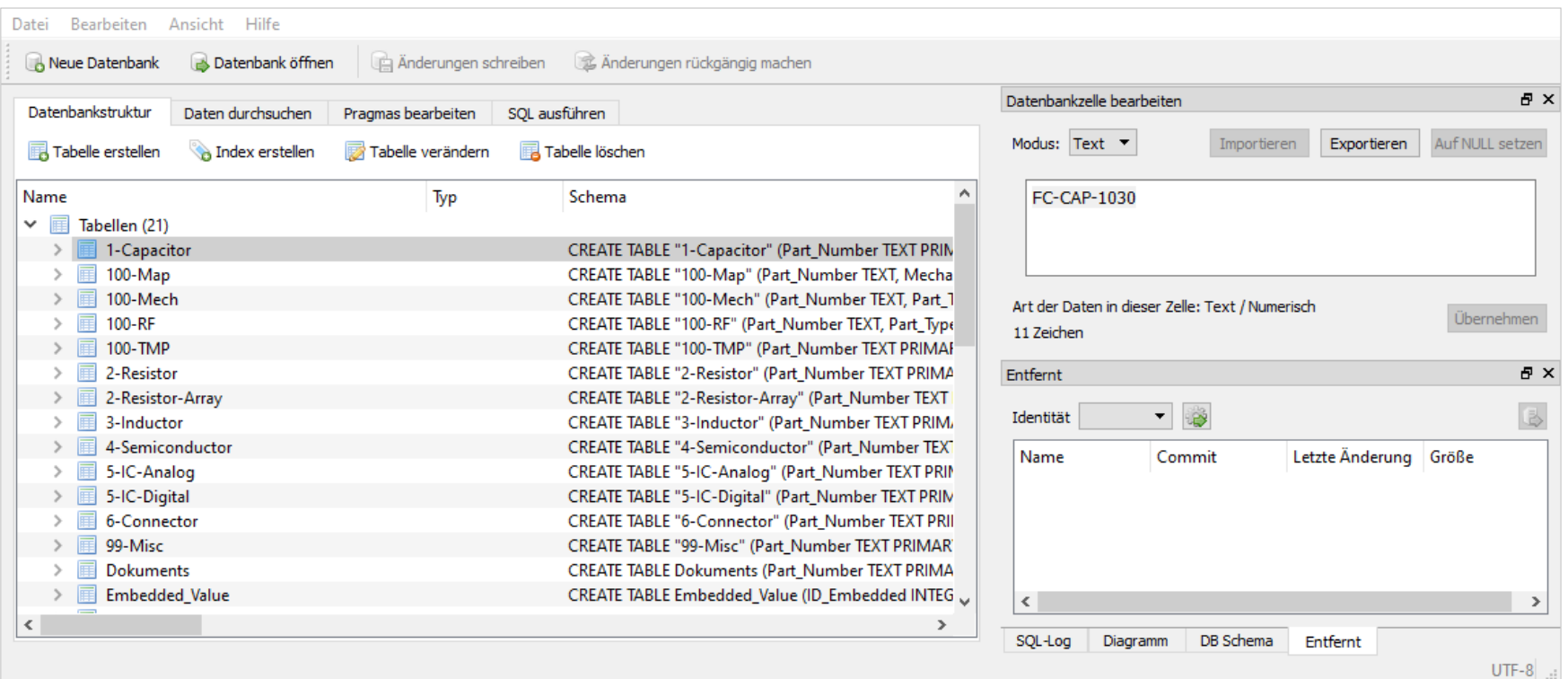

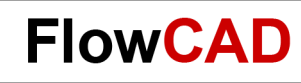

# **Edit Database (II)**

 $\bigstar$ 

- The desired part table must be opened for editing.
- Commands such as **Copy / Paste** and **New Line** are available there.

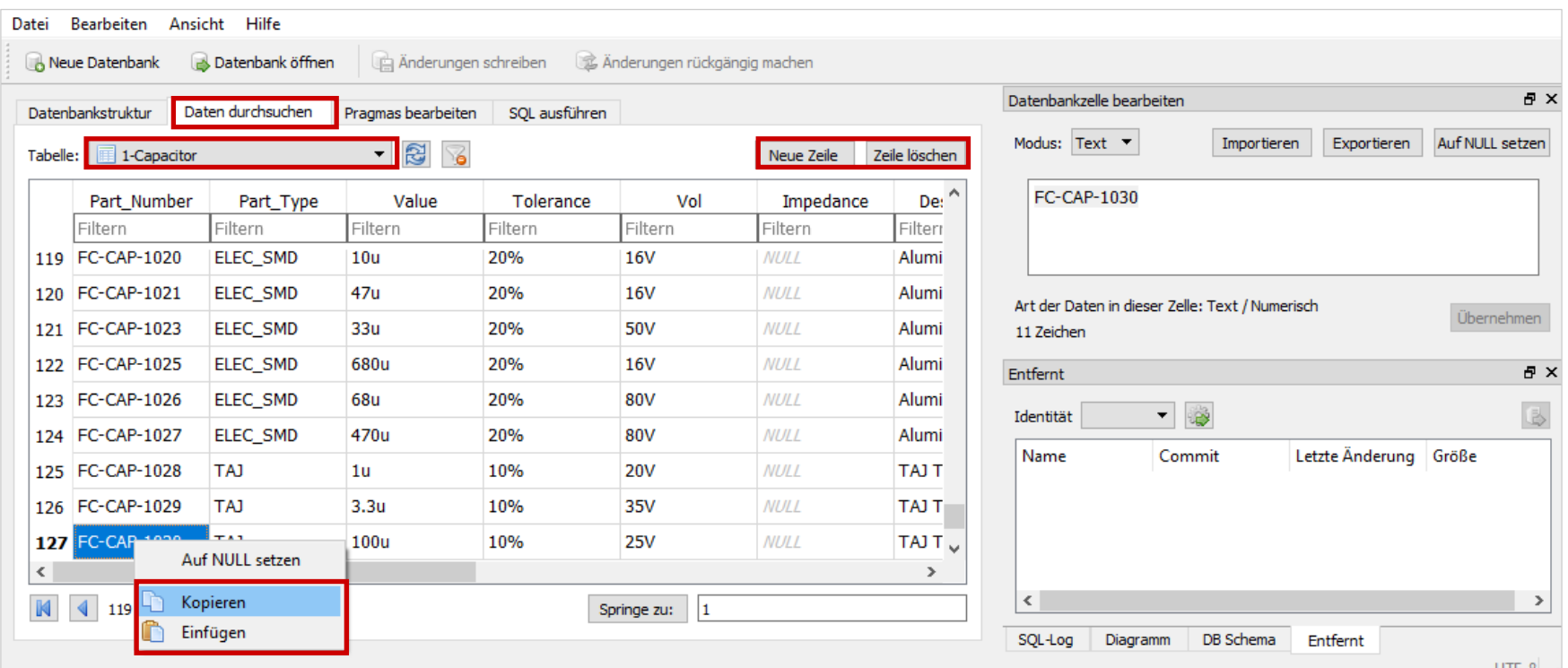

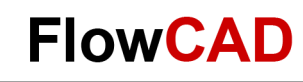

### **FlowCAD Database Solution OMNYA**

**A** 

• FlowCAD offers the database solution OMNYA to manage component date and library elements, as well as project data.

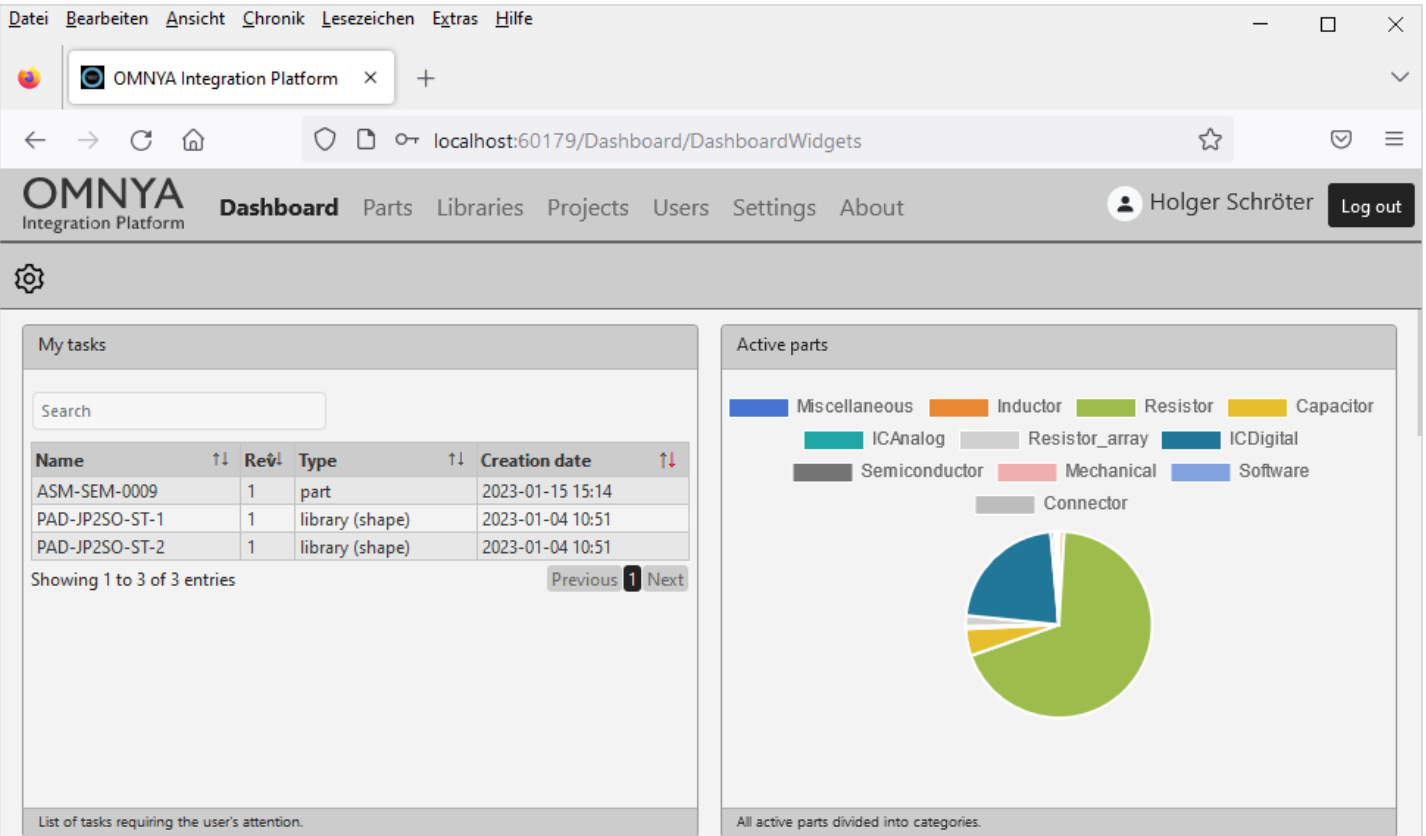

OMNYA dashboard in webinterface

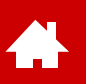

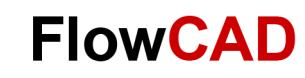

### **FlowCAD Database Solution OMNYA**

- Among others OMNYA offers these possibilities for component management:
	- − Release of new components / changes by four-eye principle
	- − Version control and "Where Used" feature for components
	- − Generic parts, several MPN per part, alternate parts and part assembly
	- − Integration of component distributors
	- − Integration in OrCAD Capture
- In addition OMNYA offer:
	- − Project und BOM Management
		- Repository for project data
		- Version control of data and Check-OUT, Check-IN
	- − Library Management
		- Version control of schematic symbols and PCB footprints
		- "Where Used" functionality for library elements including hierarchical objects (e.g. padstacks, shapes)
- More details about OMNYA at <https://www.flowcad.com/de/omnya-integration-platform.htm>

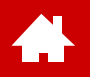

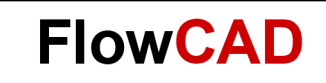

#### **Settings and Templates**

[Solutions](https://www.flowcad.com/en/solutions.htm) [Downloads](https://www.flowcad.com/en/download.htm) [Training](https://www.flowcad.com/en/training.htm) [Events](https://www.flowcad.com/en/events.htm) [News](https://www.flowcad.com/en/news.htm) **FlowCAD Confidential │ 82**

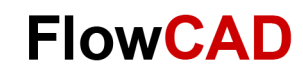

### **Design Template – Title Block**

You can define pre settings for new projects and new pages in an existing project under **Options > Design Template.** 

In tab **Title Block** you are able to define text modules of the title block.

Æ

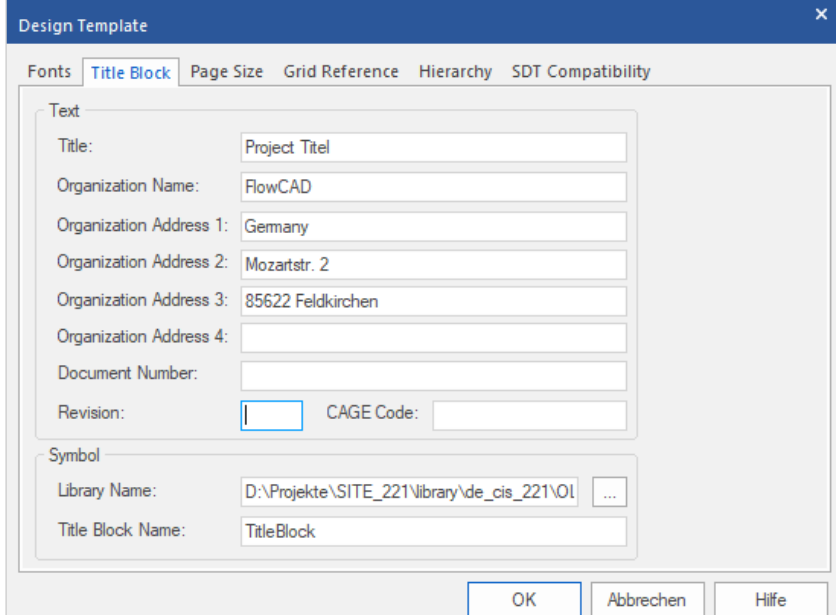

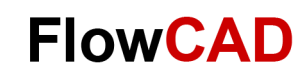

### **Design Template – Page Size**

Size of schematic sheet can be defined at tab **Page Size.**

#### **Attention**

 $\bullet$ 

Settings under Pin-to-Pin Spacing must match pin-to-pin spacing used in library. This prevents off grid connection problems later.

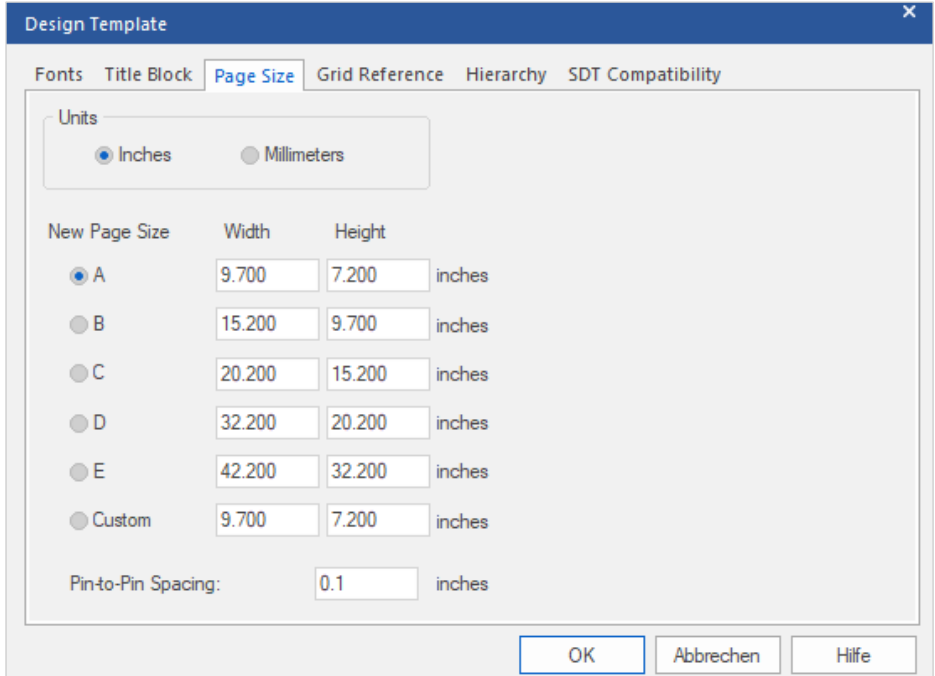

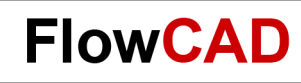

#### **Design Template – Grid Reference**

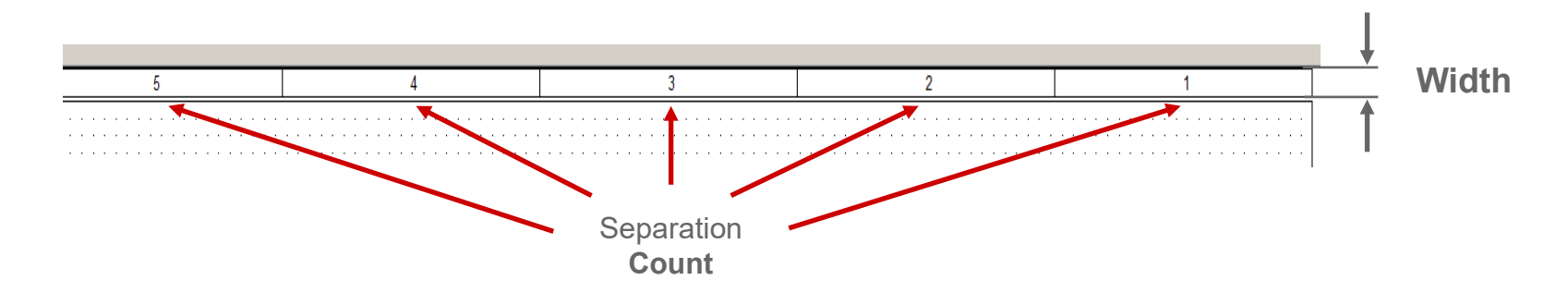

**Grid Reference** defines width of drawing frame as well as count of horizontal and vertical segments.

Æ

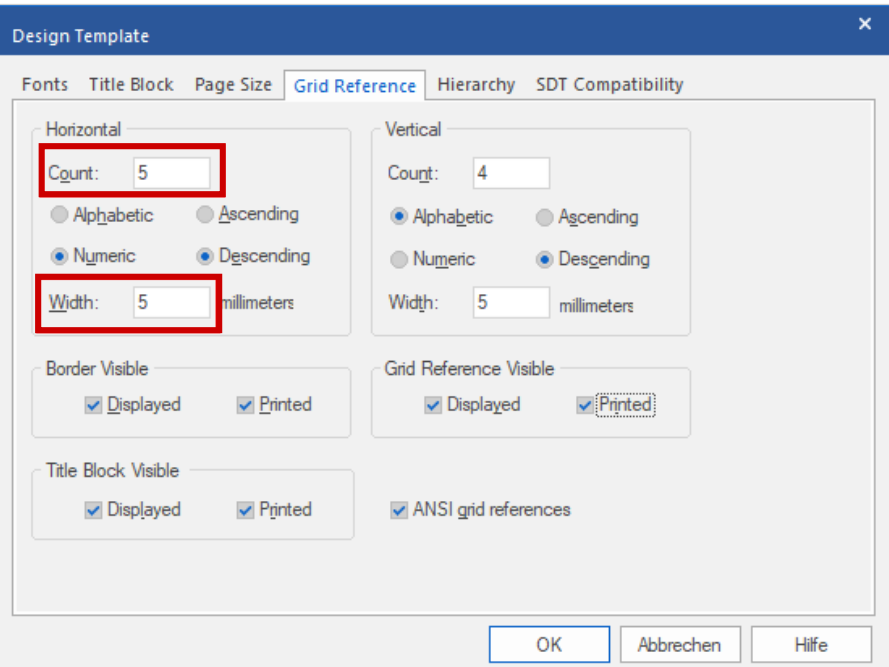

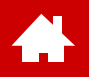

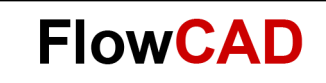

#### **Appendix**

[Solutions](https://www.flowcad.com/en/solutions.htm) [Downloads](https://www.flowcad.com/en/download.htm) [Training](https://www.flowcad.com/en/training.htm) [Events](https://www.flowcad.com/en/events.htm) [News](https://www.flowcad.com/en/news.htm) **FlowCAD Confidential │ 86**

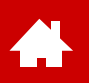

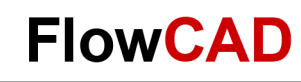

#### **System Requirements (Full Version 22.1)**

Operating Systems Windows 11 Professional and Enterprise Windows 10 (64-bit) Professional and Enterprise, including Dark Theme mode; Windows Server 2016 (All Service Packs) Windows Server 2019 Hardware Intel<sup>®</sup> Core<sup>TM</sup> i7 4.30 GHz or AMD Ryzen<sup>TM</sup> 7 4.30 GHz with at least 4 cores Note: Faster processors are preferred. 16 GB RAM 50 GB free disk space (SSD drive is recommended) 1920 x 1200 display resolution with true color (at least 32 bit color) A dedicated graphics card supporting OpenGL, minimum 2 GB (with additional support for DX11 for 3D Canvas) Dual monitors (for physical design) Broadband Internet connection for some service Ethernet port / card (for network communications and security HostID) Three-button Microsoft-compatible mouse

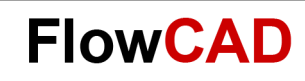

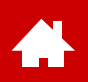

# **Files in OrCAD Capture**

Most important files used by OrCAD Capture:

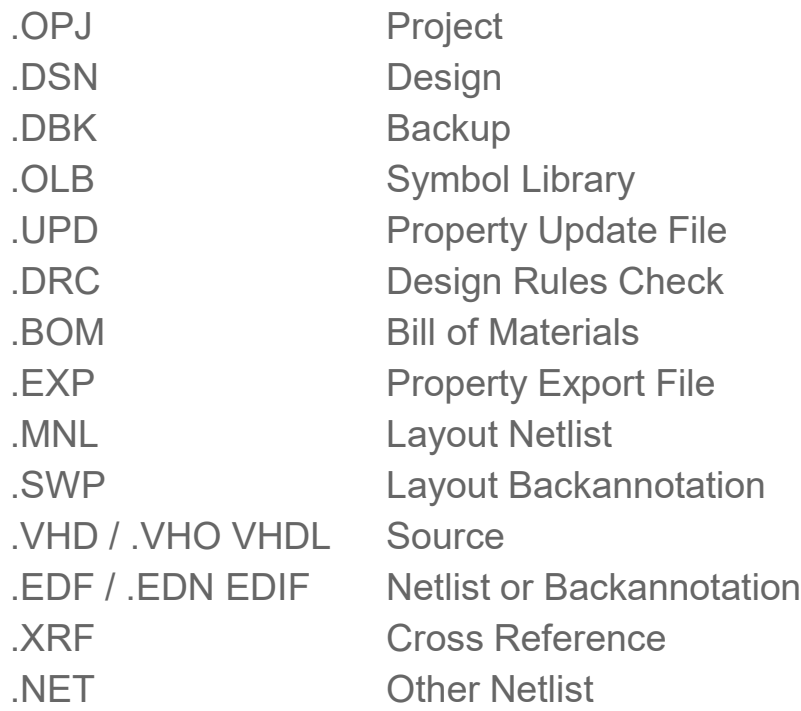

#### **Note**

- Only design file **\*.dsn** is necessary for sharing or external editing of designs. All design data is included in this file.
- Project-File **\*.opj** is meaningful, but not necessary. It contains pre-settings of project as well as used libraries, output files, folder settings, etc.

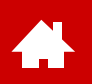

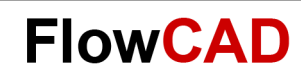

#### **Contact us / Kontakt zu FlowCAD**

Please do not hesitate to contact us.

Für weitere Fragen und Informationen stehen wir gerne zur Verfügung.

#### **FlowCAD Deutschland**

Mozartstr. 2 85622 Feldkirchen bei München T +49 89 45637-770 info@FlowCAD.de

#### **FlowCAD Schweiz**

Hintermättlistr. 1 5506 Mägenwil T +41 56 485 91 91 info@FlowCAD.ch

#### **FlowCAD Polska**

ul. Sąsiedzka 2A 80-298 Gdańsk T +48 58 727 90 90 info@FlowCAD.pl

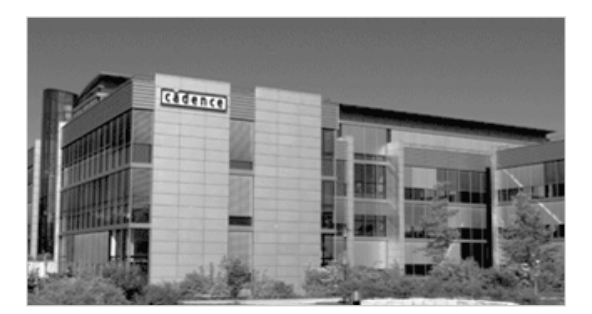

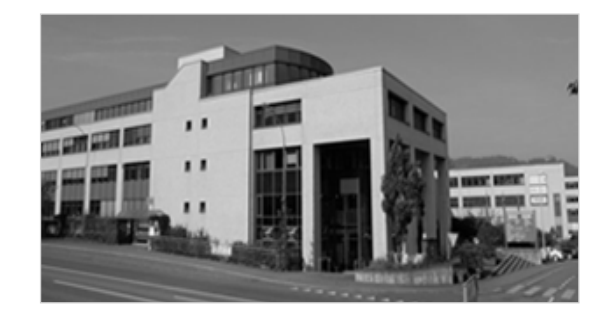

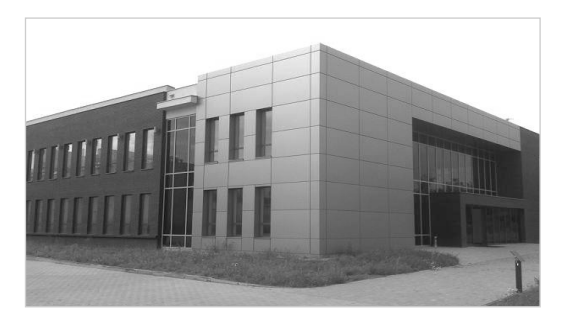

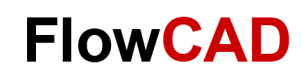

#### **Follow Us**

Æ

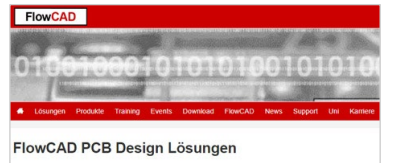

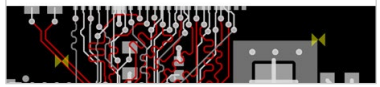

» [FlowCAD.com](https://www.flowcad.com/de/index.htm) » [youtube.com/](http://www.youtube.com/FlowCAD)

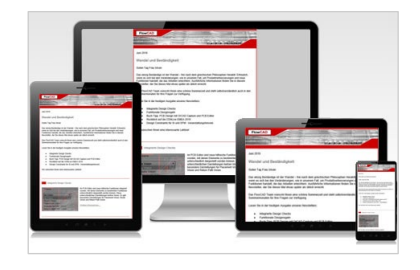

» [FlowCAD.com/](https://news.flowcad.ch/?p=subscribe&id=3) newsletter

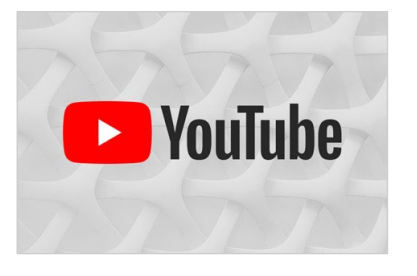

FlowCAD

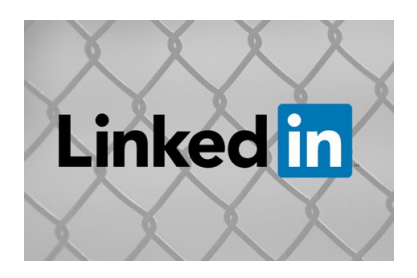

» [linkedin.com/](https://www.linkedin.com/company/flowcad/) FlowCAD

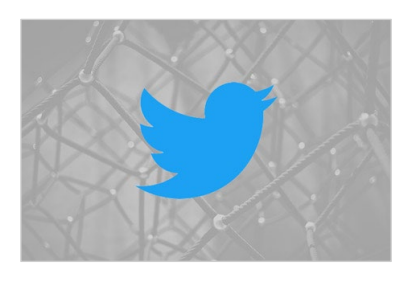

» [twitter.com/](http://www.twitter.com/FlowCAD) FlowCAD

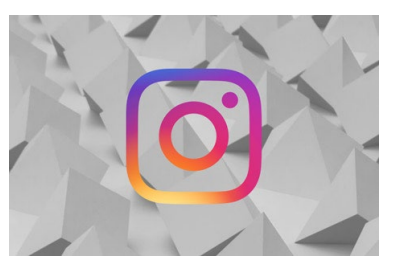

» [instagram.com/](https://www.instagram.com/flowcad.eda/) FlowCAD

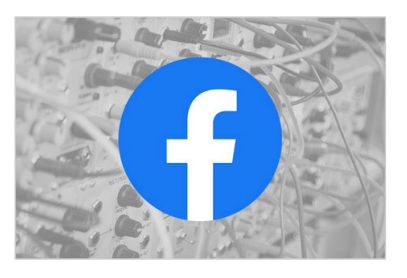

» [facebook.com/](http://www.facebook.com/FlowCAD) FlowCAD

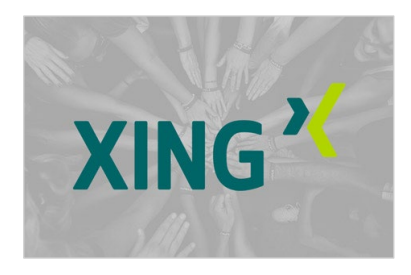

» [xing.com/](https://www.xing.com/companies/flowcadeda-softwarevertriebsgmbh) FlowCAD

Don't forget to subscribe, share and like!

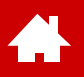

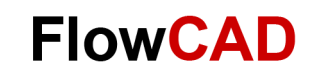

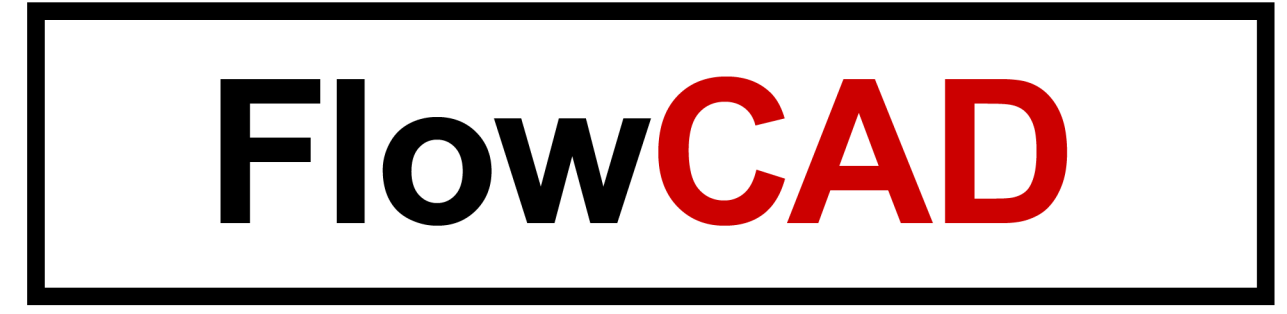